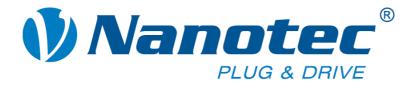

# **Technical Manual**

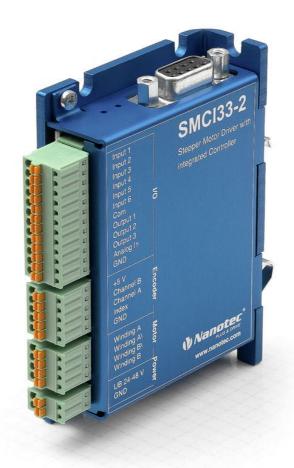

Stepper driver SMCI33

NANOTEC ELECTRONIC GmbH & Co. KG Gewerbestraße 11 D-85652 Landsham near Munich, Germany Tel. +49 (0)89-900 686-0 Fax +49 (0)89-900 686-50

info@nanotec.com

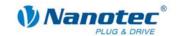

### Editorial/About this manual

© 2009

Nanotec® Electronic GmbH & Co. KG Gewerbestraße 11 D-85652 Landsham / Pliening, Germany

+49 (0)89-900 686-0 Tel.: +49 (0)89-900 686-50 Fax:

Internet: www.nanotec.com

All rights reserved!

MS-Windows 2000/XP/Vista are registered trademarks of Microsoft Corporation.

Thank you for choosing a Nanotec stepper driver!

### **Target group**

This technical manual is aimed at designers and developers who need to operate a Nanotec® stepper motor without much experience in stepper motor technology.

#### About this manual

This technical manual must be carefully read before installation and commissioning of the driver.

NanotecNanotec® reserves the right to make technical alterations and further develop hardware and software in the interests of its customers to improve the function of this product without prior notice.

This manual has been written with due care. It is exclusively intended as a technical description of the product and as commissioning instructions. The warranty is exclusively for repair or replacement of defective equipment, according to our general terms and conditions, liability for subsequent damage or errors is excluded. Applicable standards and regulations must be complied with during installation of the device.

For criticisms, proposals and suggestions for improvement, please contact the above address or send an email to: info@nanotec.com

#### Version/Change overview

| Version | Date       | Changes       |
|---------|------------|---------------|
| 1.0     | 2009-02-20 | New issue C+P |
|         |            |               |
|         |            |               |

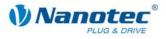

# **Contents**

| 1     | Overview                                | 5  |
|-------|-----------------------------------------|----|
| 2     | Connection and commissioning            | 7  |
| 2.1   | Connection diagram                      | 7  |
| 2.2   | Commissioning                           | 9  |
| 3     | Connections and circuits                | 11 |
| 3.1   | Inputs and outputs (I/O): Connector X1  | 11 |
| 3.2   | Encoder connection: Connector X2        | 13 |
| 3.3   | Stepper motor connection: Connector X3  | 14 |
| 3.4   | Voltage supply connection: Connector X4 | 16 |
| 3.5   | Interface RS485 network: Connector X5   | 17 |
| 4     | The NANOPRO driver software             | 20 |
| 4.1   | General information                     | 20 |
| 4.2   | Installing NANOPRO                      | 20 |
| 4.3   | NANOPRO operating interface             | 21 |
| 4.3.1 | Overview                                | 21 |
| 4.3.2 | The menu bar                            | 21 |
| 4.3.3 | The menu window                         | 23 |
| 5     | Operating modes                         | 24 |
| 5.1   | Overview                                | 24 |
| 5.2   | Entering profile parameters             | 26 |
| 5.3   | Positioning mode                        | 30 |
| 5.3.1 | Description                             | 30 |
| 5.3.2 | Input and output assignments            | 31 |
| 5.3.3 | Profile parameters                      | 32 |
| 5.3.4 | Signal curves in positioning mode       | 34 |
| 5.4   | Speed mode                              | 35 |
| 5.4.1 | Description                             | 35 |
| 5.4.2 | Input and output assignments            | 36 |
| 5.4.3 | Profile parameters                      | 37 |
| 5.4.4 | Signal curves in speed mode             | 38 |
| 5.5   | Flag positioning mode                   | 39 |
| 5.5.1 | Description                             | 39 |
| 5.5.2 | Input and output assignments            | 40 |
| 5.5.3 | Profile parameters                      | 41 |
| 5.5.4 | Signal curves in flag positioning mode  | 42 |
| 5.6   | Clock direction mode                    | 43 |
| 5.6.1 | Description                             | 43 |
| 5.6.2 | Functions of the inputs and outputs     | 43 |
| 5.6.3 | Profile parameters                      | 44 |

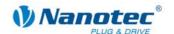

| 5.6.4 | Signal curves in clock direction mode                           | 45 |
|-------|-----------------------------------------------------------------|----|
| 5.7   | Analogue and Joystick mode                                      | 46 |
| 5.7.1 | Description                                                     | 46 |
| 5.7.2 | Functions of the inputs and outputs                             | 47 |
| 5.7.3 | Profile parameters                                              | 48 |
| 5.8   | Analogue positioning mode (Beta version)                        | 49 |
| 5.8.1 | Description                                                     | 49 |
| 5.8.2 | Functions of the inputs and outputs                             | 49 |
| 5.8.3 | Profile parameters                                              | 50 |
| 5.8.4 | Motor Settings                                                  | 50 |
| 5.9   | Torque mode (Beta version)                                      | 51 |
| 6     | Reference runs and limit switch behaviour                       | 52 |
| 6.1   | External and internal reference runs and limit switch behaviour | 52 |
| 6.2   | Setting the limit switch behaviour                              | 55 |
| 7     | Settings                                                        | 56 |
| 7.1   | Overview                                                        | 56 |
| 7.2   | "Motor Settings" tab                                            | 57 |
| 7.3   | "Generic" tab                                                   | 60 |
| 7.4   | "Errorcorrection" tab                                           | 61 |
| 7.5   | "I/O" tab (Beta version)                                        | 64 |
| 7.6   | "Communication" tab                                             | 67 |
| 7.7   | "Statusdisplay" tab                                             | 68 |
| 7.8   | "CL-Parameter" tab (Closed-Loop)                                | 69 |
| 7.8.1 | Configuring the Closed Loop current control                     | 69 |
| 7.8.2 | Velocity loop                                                   | 70 |
| 7.8.3 | Position loop                                                   | 71 |
| 7.9   | "Scope" tab (Beta version)                                      | 73 |
| 7.10  | Operating several motors                                        | 75 |
| 8     | Troubleshooting                                                 | 76 |
| 8.1   | General information                                             | 76 |
| 8.2   | Error messages                                                  | 77 |
| 8.3   | Troubleshooting                                                 | 79 |
| 9     | Technical data                                                  | 80 |
| 9.1   | Technical data                                                  | 80 |
| 9.2   | Dimensions and connectors                                       | 82 |
| Index |                                                                 | 83 |

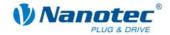

# 1 Overview

#### Introduction

The stepper driver SMCI33 is an extremely compact and cost-effective constant current power output stage with integrated Closed-Loop current control.

Due to the great capacity and functions available, it offers designers and developers a rapid and simple method of resolving numerous drive requirements with less programming effort.

It is used for controlling standard stepper motors (including with attached encoders) or motors with integrated encoders or brakes.

#### The SMCI33

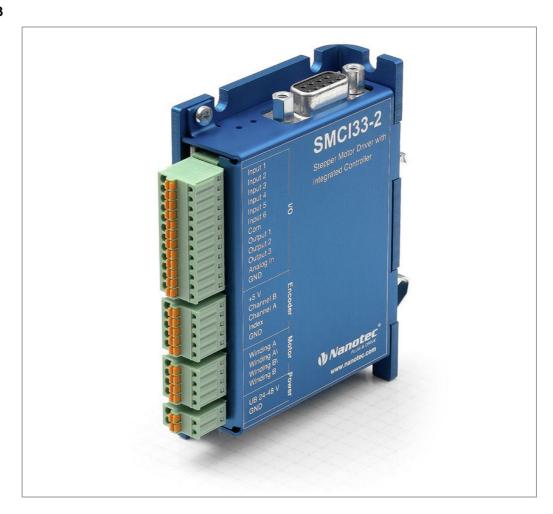

#### **Variants**

The SMCI33 is available in the following variants:

- SMCI33-1: with USB interface (drivers neccessary)
- SMCI33-2: with RS-485 interface

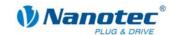

#### **SMCI33 functions**

The stepper driver SMCI33 contains the following functions:

- Microstep 1/1 1/64 Final output stage (0.014° step resolution)
- Closed-Loop current control (sinusoidal commutation via the encoder)
- Powerful DSP microprocessor for flexible I/O
- Rotation monitoring for optional encoder
- RS485 or USB interface for parameterisation and control
- · Network capability of up to 32 motors
- Easy programming with the Windows software NANOPRO

#### **Operating modes**

The following operating modes can be selected:

- Positioning
- Speed
- Flag positioning
- Clock direction
- Analogue or joystick operation (±10 V)
- Analogue positioning mode
- Torque mode

#### **Function overview**

The operating behaviour of the motor can be set and optimised according to individual requirements by setting the motor-related parameters such as phase current (selectable in 1% increments), step resolution (from 1.8° - 0.014°), as well as the adaptive microstep (automatic adaption of step width). Machine-related parameters can be set using the NANOPRO software and significantly reduce commissioning time:

- · Distance in steps, degrees or mm
- · Speed in Hertz, rpm or mm/s
- · Feed constant in mm/revolution
- Gear reduction with reverse clearance

Three adjustable reference modes (external and internal) enable automatic machine settings, whereby external reference switches may be inapplicable if there is a shift < 360° possibly due to the index signal of the internal encoder.

Even if stepper motors do not lose steps during normal operation, the integrated speed control provides additional security in all operating modes, e.g. against motor stalling or other external sources of error. The monitoring function detects a stalled motor or step loss after half a step at the most (for 1.8° stepper motors).

Automatic error correction is possible after the drive profile is ended or during the drive.

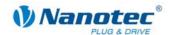

#### Closed-Loop current control (sinusoidal commutation via the encoder)

In contrast to conventional stepper motor controls where only the motor is actuated or the position adjusted via the encoder, sinusoidal commutation controls the stator magnetic field as in a servomotor via the rotary encoder. The stepper motor acts in this operating mode as nothing more than a high pole servomotor, i.e. the classic stepper motor noises and resonances vanish. As the current is controlled, the motor can no longer lose any steps up to its maximum torque.

If the driver recognises that the rotor is falling behind the stator field due to overload, adjustments are made with optimal field angle and increased current. In the opposite case, i.e. if the rotor is running forward due to the torque, the current is automatically reduced so that current consumption and heat development in the motor and driver are much lower compared to normal controlled operation.

# 2 Connection and commissioning

# 2.1 Connection diagram

#### Introduction

To operate a stepper motor with the SMCI33 stepper driver, the wiring must be implemented according to the following connection diagram.

Inputs (Pin 1 to 6) on the connector X1 and the encoder input (connector X2) can be used optionally.

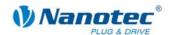

#### **Connection diagram SMCI33**

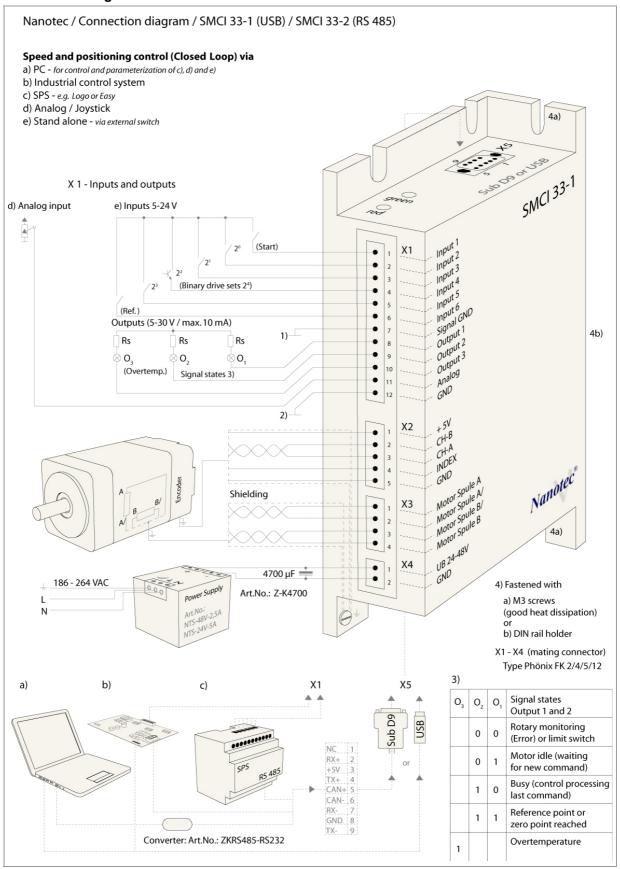

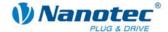

# 2.2 Commissioning

#### **Provisions**

The connection and commissioning of the SMCI33 stepper motor are described below

You will find the main "First Steps" here to start working rapidly with the SMCI33 if you are using the NANOPRO software from a PC.

If you want to work at a later time with a PLC or your own program, you will find the necessary information in the separate "Command Reference".

Familiarise yourself with the SMCI33 stepper driver and the corresponding control software NANOPRO before you configure the driver for your application.

#### **Procedure**

Proceed as follows to commission the driver:

| Step | Action                                                                                                    | Note                                                                                                    |
|------|----------------------------------------------------------------------------------------------------|----------------------------------------------------------------------------------------------------|
| 1    | Install the driver software NANOPRO on your PC.                                                                                                    | Download from www.nanotec.com/ downloads. See Section 4.2 "Installing NANOPRO".                                                                  |
| 2    | Connect the driver to the stepper motor according to the connection diagram.                                                                                                    | Connection diagram, see<br>Section 2.1.<br>Detailled information on<br>connections can be found<br>in Chapter 3 "Connections<br>and circuits".   |
| 3    | Switch on the operating voltage (24 V DC 48 V DC).                                                                                                    | The green LED lights up.                                                                                                    |
| 4    | Connect the driver with your PC. Use one of the following converter cables for this purpose:  ZK-RS485-RS232 for connection to the serial interface  ZK-RS485-USB for connection to the USB interface | Order number:  ZK-RS485-RS232  ZK-RS485-USB  Note: Download the necessary driver from www.nanotec.com under the menu item  Accessories/Converter |
| 5    | Start the NANOPRO software.                                                                                                    | The NANOPRO main menu appears.                                                                                                    |
| 6    | Select the "Communication" tab.  [Movement Mode   Motor Settings   Generic   Errorcorrection   IO   Communication                                                                                     |                                                                                                    |

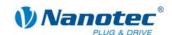

| Step | Action                                                                                                    |                       |           | Note                                                                                                    |  |
|------|----------------------------------------------------------------------------------------------------|-----------------------|-----------|----------------------------------------------------------------------------------------------------|--|
| 7    | In the field "Port", select the COM port to which the SMCl33 is connected.                                                                                                    |                       |           | The number of the COM port to which the driver is                                                                                                    |  |
|      | Port                                                                                                    | СОМ1                  | _         | connected can be found in the device manager of your                                                                                                    |  |
|      | Write Timeout                                                                                                    | 1000                  | ms        | Windows' PC.                                                                                                    |  |
|      | Read Timeout                                                                                                    | 1000                  | ms        |                                                                                                    |  |
|      | Baudrate                                                                                                    | 115200 bps            | -         |                                                                                                    |  |
| 8    | Select the entry "115200 field "Baudrate".                                                                                                    | bps" in the selection | n         |                                                                                                    |  |
| 9    | Select the "Movement Mo                                                                                                    |                       |           |                                                                                                    |  |
|      | Movement Mode   Motor Settings   Generic                                                                                                    |                       | unication |                                                                                                    |  |
| 10   | Click on the button <test from="" motor="" motor<="" pre-set="" profile.="" read="" record="" save="" stop="" td="" test="" the="" to="" travel=""><td></td><td>out .</td><td>The connected motor operates with the pre-set travel profile (default travel profile after new installation).</td></test> |                       | out .     | The connected motor operates with the pre-set travel profile (default travel profile after new installation).                                                                                                   |  |
| 11   | You can now enter your instance, you can en                                                                                                    |                       | file.     | To do this, see the following chapters in this manual:  Chapter 4 "The NANOPRO driver software",  Chapter 5 "Operating modes",  Chapter 6 "Reference runs and limit switch behaviour" or  Chapter 7 "Settings". |  |

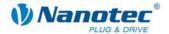

# 3 Connections and circuits

# 3.1 Inputs and outputs (I/O): Connector X1

#### Introduction

An overview of the assignments can be found in the connection diagram in Section 2.1.. This section looks in detail at the assignment, functions and circuits of the connector X1..

The connectors and sockets used are from Phönix, Order number: FK-MC 2/4/5/12.

### Connection diagram inputs and outputs (I/O) (X1)

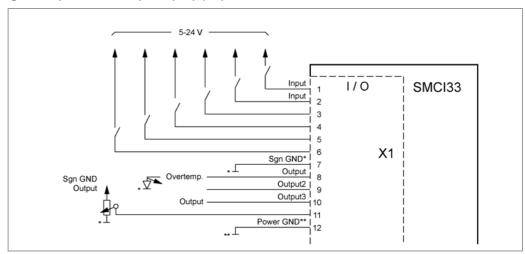

#### Pin assignment connector X1: Inputs and outputs (I/O)

| Pin- | Name           | Observations         | Operating mode    |           |                   |                   |                |                |
|------|----------------|----------------------|-------------------|-----------|-------------------|-------------------|----------------|----------------|
| No.  |                |                      | Position          | Speed     | Flag<br>position  | Clock direction   | Analogue       | Joystick       |
| 1    | Input1         | 5-24 V Optocoupler   | Start<br>Reset    | Enable    | Start             | Enable            | Enable         | Enable         |
| 2    | Input2         | 5-24 V Optocoupler   | Travel profile    | Speed     | Travel profile    | Manual<br>mode    | Speed          | Speed          |
| 3    | Input3         | 5-24 V Optocoupler   | Travel profile    | Speed     | Travel profile    | Manual<br>mode    | Speed          | Speed          |
| 4    | Input4         | 5-24 V Optocoupler   | Travel profile    | Speed     | Travel profile    | Ext. limit switch | Speed          | Speed          |
| 5    | Input5         | 5-24 V Optocoupler   | Travel profile    | Speed     | Trigger           | Direction         | Speed          | Speed          |
| 6    | Input6         | 5-24 V Optocoupler   | Ext. limit switch | Direction | Ext. limit switch | Clock             | Direction      |                |
| 7    | Com            | Signal GND           |                   |           |                   |                   |                |                |
| 8    | Output1        | Open-Collector       |                   |           |                   |                   |                |                |
| 9    | Output2        | Open-Collector       |                   |           |                   |                   |                |                |
| 10   | Output3        | Open-Collector       |                   |           |                   |                   |                |                |
| 11   | Analogue<br>In | -10 V +10 V          |                   |           |                   |                   | Analogue<br>In | Analogue<br>In |
| 12   | GND            | Power & Analogue GND |                   |           |                   |                   |                |                |

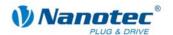

**Note**: The Com and GND connections are not joined. Com provides the mass for the inputs and GND provides the mass for the outputs and the internal circuits.

#### Input circuits

All inputs (apart from the "Analogue In" input) are electrically isolated by optocouplers from the voltage supply of the SMCI33 and designed for 5 - 24 V input signals at an input current of 10 mA.

#### Note:

The voltage should drop below 2 V for safe switching off and be at least 4.5 V for safe switching on.

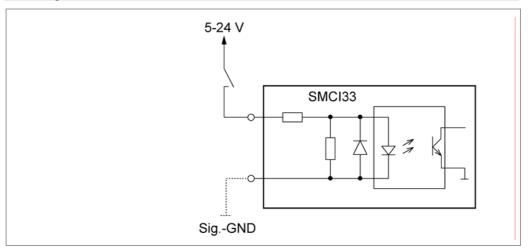

#### **Output circuits**

The outputs are transistor outputs in Open-Collector circuits (0 switching, max. 30 V / 10 mA). An LED can be integrated to test the output. The LED lights up when the output is active.

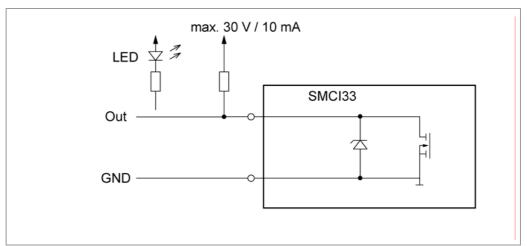

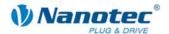

### 3.2 Encoder connection: Connector X2

#### **Optional encoder**

An optional encoder can be connected to the stepper driver.

By default, the closed-loop control for a three-channel encoder is set up with 500 pulses/revolution in an 1.8° stepping motor. With an 0.9° stepping motor, you should use an encoder with 1000 pulses/revolution to achieve the same control quality. Depending on the application, it may make sense to use higher encoder resolutions (up to max. 2000 pulses/revolution) to improve control quality or to use a lower resolution (min. 200 pulses/revolution) for Low-Cost applications or for step monitoring alone.

The following encoder resolutions can normally be processed by the driver: 192, 200, 256, 400, 500, 512, 1000, 1024, 2000, 2048.

#### Recommended:

Where possible, use Nanotec encoders with the order number HEDS/HEDL-5540 Xxx.

If an encoder is **not** used, the mode "Disable" must be set in the tab "Errorcorrection" in the selection menu "Rotation Direction Mode". Please refer to Section 7.4 ""Errorcorrection" tab".

#### **Encoder connection diagram (X2)**

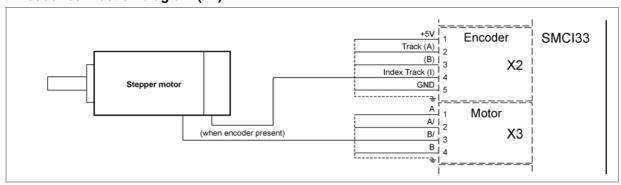

#### Note:

Complete connection diagram - see Section 2.1.

#### Pin assignment connector X2: Encoder

| Pin-No. | Name            | Observations |
|---------|-----------------|--------------|
| 1       | +5 V            |              |
| 2       | Track (A)       |              |
| 3       | Track (B)       |              |
| 4       | Index track (I) |              |
| 5       | GND             |              |

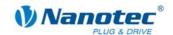

# 3.3 Stepper motor connection: Connector X3

#### **General information**

The motor is connected to the SMCl33 with a 4-wire cable. Twisted wire pair cables with braided shields are recommended.

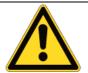

### Danger of electrical surges

Mixing up the connections can destroy the output stage! Never disconnect the link when operating voltage is applied! **Never** disconnect lines when live!

#### Connection diagram stepper motor (X3)

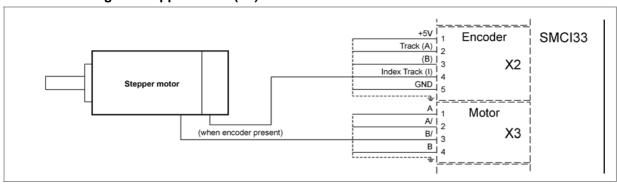

#### Note:

Complete connection diagram - see Section 2.1.

#### Pin assignment connector X3: Stepper motor

| Pin-No. | Name | Observations                            |
|---------|------|-----------------------------------------|
| 1       | A    | See also data sheet of connected        |
| 2       | A/   | stepper motor (colour code of 4 wires). |
| 3       | B/   | wiies).                                 |
| 4       | В    |                                         |

If you are using a motor with 6 or 8 connections, you need to connect the windings.

The diagram on the next page shows four wiring plans for motors with 6 or 8 connections (page from the Nanotec product catalogue).

Details can be found on the Nanotec website www.nanotec.com.

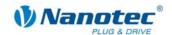

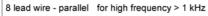

current per winding x 1,4 = current per Phase example: current / winding 1A = 1,4A / Phase

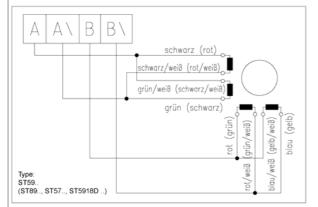

#### 8 lead wire - serial for low frequency < 1 kHz

current per winding x 0,7 = current per Phase example: current / winding 1A = 0,7A / Phase

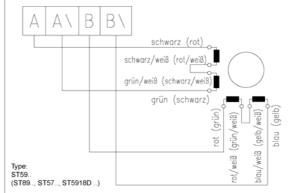

#### 6 lead wire

current per winding = current per Phase example: current / winding 1A = 1A / Phase

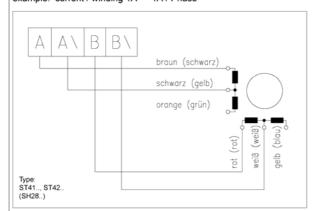

# current per winding x 0,7 = current per Phase example: current / winding 1A = 0,7A / Phase

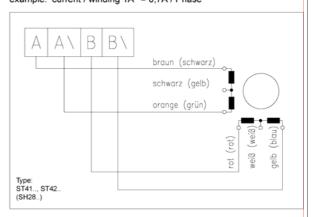

#### 4 lead wire

current per winding = current per Phase example: current / winding 1A = 1A / Phase

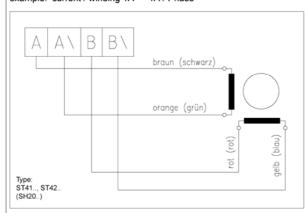

#### current per winding = current per Phase example: current / winding 1A = 1A / Phase

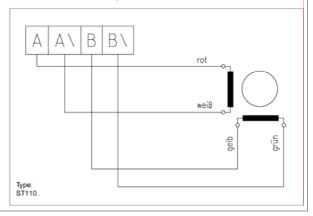

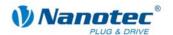

# 3.4 Voltage supply connection: Connector X4

### Permissible operating voltage

The permissible operating voltage for the SMCI33 stepper driver lies between +24 and +48 V DC; it must not exceed 50 V or fall below 21 V .

A charging condenser with minimum 4700  $\mu$ F (10000  $\mu$ F) must be provided for the operating voltage to prevent exceeding the permissible operating voltage (e.g. during braking).

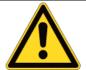

### Danger of electrical surges

Connect charging condenser with minimum 4700 µF!

Connect a condenser with 10000µF for motors with flange size 86x86 (series ST8918) or greater!

An operating voltage > 50 V will destroy the output stage!

Mixing up the connections can destroy the output stage!

Never disconnect the link when operating voltage is applied!

Never disconnect lines when live!

### Connection diagram voltage supply (X4)

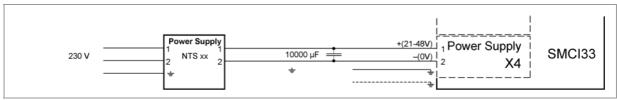

#### Note:

Complete connection diagram - see Section 2.1.

#### Voltage supply connections: Connector X4

| Pin-No. | Name | Observations                                        |
|---------|------|-----------------------------------------------------|
| 1       |      | Switch on the operating voltage (+24 V DC +48 V DC) |
| 2       | GND  | Earth (0 V)                                         |

#### Accessories for voltage supply

Appropriate power packs and charging condensers are available as accessories:

| Name               | Order number        |
|--------------------|---------------------|
| Power pack         | NTS-xxV-xA          |
| Charging condenser | Z-K4700 or Z-K10000 |

#### Note:

Further information about accessories can be found on the Nanotec website: www.nanotec.com

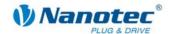

## 3.5 Interface RS485 network: Connector X5

#### SMCI33 in a network

Up to 32 stepper drivers can be controlled in a network from a PC or PLC.

These network connections are set up via the RS485 interface.

### RS485 interface (D-Sub socket connector): Connector X5

A 9 pin D-Sub socket connector is located on the top of the SMCI33 (connector X5). The connector X5 provides the optional connection to the RS485 network.

#### **RS485 socket connector**

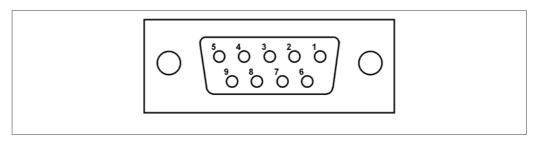

#### Pin assignment connector X5: RS485 interface

| Pin-No. | Name | Observations     |
|---------|------|------------------|
| 1       | NC   | not assigned     |
| 2       | A    | RS-485 Rx+       |
| 3       | +5 V | Output +5 V      |
| 4       | Υ    | RS-485 Tx+       |
| 5       | NC   |                  |
| 6       | NC   |                  |
| 7       | В    | RS-485 Rx-       |
| 8       | GND  | Output GND (0 V) |
| 9       | Z    | RS-485 Tx-       |

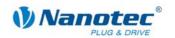

#### Circuit diagram RS485 network

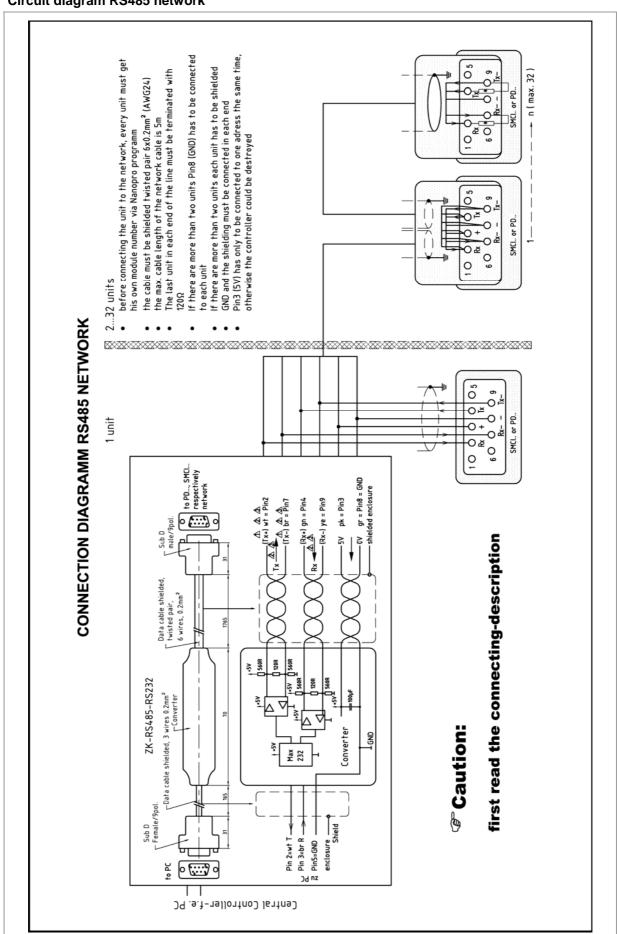

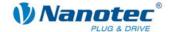

#### **Connection requirements**

- The RS485 4-wire bus is used as a pure Master-Slave application. All SMCI33 are connected in parallel as Slaves to the bus.
- Up to 32 stations can be operated on the network.
- The length of the connection lines (stub lines) must be as short as possible and should not exceed 5 m.
- To avoid reflections during data transmissions, both ends of the bus line should be fitted with a 120  $\Omega$  termination resistor (typical value of the characteristic impedance of a 24 AWG twisted cable) (R1 to R4).
- To ensure a defined quiescent level, the resistances R5 to R8 must be connected permanently to the bus according to the above diagram.
- If a converter is connected between the Master and the network, only resistances R3 and R4 are necessary.
- Note the connection diagram. The output stages can be destroyed if this is not complied with.
- Use the recommended ZK-RS485-RS232 converter from Nanotec. Reliable operation cannot be guaranteed with other converters.

#### **Two-wire operation**

To enable RS-485 two-wire transmission capability, all bus stations must have a direction control.

An intelligent converter, which automatically switches to transmission mode when a start bit is received at the RS-232 interface and returns to reception mode at the end of the stop bit, enables two-wire operation of the SMCI33. This solution does not require software support.

Talk to our Technical Hotline if you require support for this.

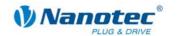

# 4 The NANOPRO driver software

# 4.1 General information

#### Introduction

The driver software NANOPRO can be used to configure and program the stepper driver SMCI33 with any standard Windows PC.

Transparent interfaces and simple test functions enable rapid entry into operation and programming of the SMCI33 and facilitate commissioning.

Due to the simple operating interface, not all functions are described in this manual. Many functions are self-explanatory. Only specific operating procedures are looked at in detail.

Familiarise yourself with the operating interface of the NANOPRO driver software before starting to commission and program the SMCl33 driver.

#### System requirements

- MS-Windows 2000 / XP / Vista
- Free COM port on your Windows PC

#### **Accessories required**

• ZK-RS485-RS232 converter or ZK-RS485-USB converter

# 4.2 Installing NANOPRO

#### Introduction

To install the driver software NANOPRO on your PC, you must first download the software from the Nanotec website.

#### **Download from the Nanotec website**

Proceed as follows:

| Step | Action                                                                                                    |
|------|----------------------------------------------------------------------------------------------------|
| 1    | Open the Nanotec website in your browser: http://www.nanotec.com                                                          |
| 2    | Go to the "Downloads" area and select the following software: "Windows Software NanoPro for Plug & Drive & SMCI (NEW) >>" |
| 3    | Download the file "NanoProNG V xxx.zip" onto your PC.                                                                     |
| 4    | Unpack the zip file on your PC in the required directory.                                                                 |
| 5    | Open the folder "NanoProNG V xxx" and start the setup program by double-clicking on the file "NanoProNG.msi".             |
| 6    | Follow the installation instructions of the setup program.                                                                |

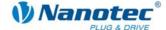

# 4.3 NANOPRO operating interface

#### 4.3.1 Overview

#### Introduction

This section gives a brief overview of the NANOPRO driver software.

**Note**: If you are using NANOPRO software for the first time, familiarise yourself first with the operating interface and the control functions before starting.

#### Layout of operating interface

The operating interface is basically set up with a menu bar  $\odot$  and a separate menu window for each motor  $\odot$ .

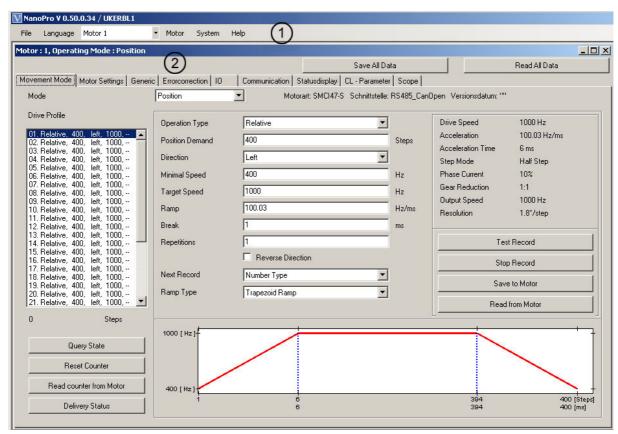

#### 4.3.2 The menu bar

#### Menu <File>

Standard functions file editing.

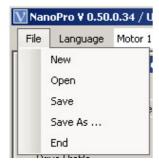

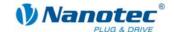

#### Menu <Language>

The operating interface language can be changed here (Deutsch/English).

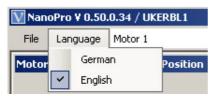

#### Selection menu "Motor"

Selection of the required motor. In networks, up to 32 motors can be operated on a linked basis and actuated by the driver software NANOPRO.

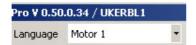

#### Menu < Motor>

The menu <Motor> has the following menu items:

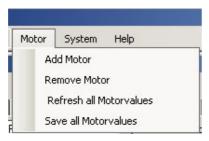

<Add motor>:

New motors can be added via the menu item <Add motor>.

This opens an input window for the motor address. The address must lie between 1 and 255.

<Remove motor>

Motors that are no longer required can be removed from the driver in the menu item <Remove motor>.

This opens a window with the query "Do you really want to delete the motor?", which you can quit with the button <Yes>.

### Menu <System>

The menu <System> has the following menu items:

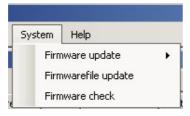

Firmware update:

Updates the firmware for the selected motor or all motors; Downgrade for the selected motor.

- · Firmwarefile update
- Firmware check

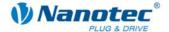

### Menu <Help>

The menu <Help> has the following menu items:

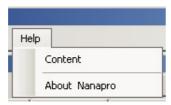

- Content: Online help for NANOPRO
- About Nanopro: Version information about latest installation of NANOPRO

### 4.3.3 The menu window

The menu window contains the following tabs:

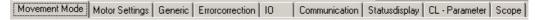

| Tab             | See Section                            |
|-----------------|----------------------------------------|
| Movement Mode   | 5 "Operating modes"                    |
| Motor Settings  | 7.2 ""Motor Settings" tab""            |
| Generic         | 7.3 ""Generic" tab"                    |
| Errorcorrection | 7.4 ""Errorcorrection" tab"            |
| I/O             | 7.5 ""I/O" tab (Beta version)"         |
| Communication   | 7.6 ""Communication" tab"              |
| Statusdisplay   | 7.7 ""Statusdisplay" tab"              |
| CL - Parameter  | 7.8 ""CL-Parameter" tab (Closed-Loop)" |
| Scope           | 7.9 ""Scope" tab (Beta version)"       |

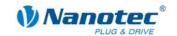

# 5 Operating modes

# 5.1 Overview

#### Introduction

The stepper driver can be operated in a total of eight different operating modes. Due to the great capacity and functions available, it offers designers and developers a rapid and simple method of resolving numerous drive requirements with less programming effort.

Select the required operating mode for your stepper motor application and configure the driver according to your requirements.

### Overview of operating modes and their areas of application

| Operating mode        | Application                                                                                                    |
|-----------------------|----------------------------------------------------------------------------------------------------|
| Positioning mode      | Use this mode when you wish to travel to a specific position.                                                                                                    |
|                       | In the positioning mode, the motor travels according to a specified travel profile from a Position A to a Position B.                                                                                                    |
|                       | Please refer to Section 5.3 "Positioning mode".                                                                                                    |
| Speed mode            | Use this mode, when you wish to travel with a specific speed (e.g. a conveyor belt or pump speed).                                                                                                    |
|                       | In the speed mode, the motor accelerates with a specified ramp from the starting speed (start frequency "V Start") to the specified maximum speed (maximum frequency "V Normal").                                                                                                    |
|                       | Please refer to Section 5.4 "Speed mode".                                                                                                    |
| Flag positioning mode | The flag positioning mode offers a combination of the speed and positioning modes. The motor is initially operated in speed mode; hen a trigger point is reached, it changes to the positioning mode and the specified setpoint position (relative to the trigger position) is approached |
|                       | This operating mode is used, e.g. for labelling: the motor first travels with the set ramp to the synchronous speed of the conveyed goods. When the labels are detected, the preset distance (position) is travelled to apply the labels.                                                 |
|                       | Please refer to Section 5.5 "Flag positioning mode".                                                                                                    |
| Clock direction mode  | Use this mode, when you wish to operate the driver with a superordinate controller (e.b. CNC controller) In the clock direction mode, the SMCI33 is operated via two inputs with a clock and a direction signal from a superordinate positioning control (indexer).                       |
|                       | Please refer to Section 5.6 "Clock direction mode".                                                                                                    |

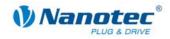

| Operating mode             | Application                                                                                                |
|----------------------------|----------------------------------------------------------------------------------------------------|
| Analogue and Joystick mode | The motor is controlled in this operating mode simply with a potentiometer or a joystick (–10 V to +10 V). |
|                            | Use this mode if you want to use the stepper motor in simple applications:                                 |
|                            | Setting a specific speed e.b. via an external potentiometer,                                               |
|                            | Travelling synchronously with a superordinate controller with analogue output (–10 V to +10 V).            |
|                            | Please refer to Section 5.7 "Analogue and Joystick mode".                                                  |
| Analogue positioning mode  | Use this mode when you wish to travel to a specific position.                                              |
|                            | The voltage at the analogue input directly controls the position.                                          |
|                            | Please refer to Section 5.8 "Analogue positioning mode".                                                   |
| Torque mode                | Use this mode when you wish to operate the motor with a specific torque.                                   |
|                            | Please refer to Section. 5.9, "Torque mode (Beta version)                                                  |

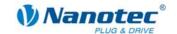

# 5.2 Entering profile parameters

#### Introduction

Up to 32 travel profiles can be defined and programmed in the various operating modes. The last 16 records (records 17 to 32) cannot be called up via the inputs, but only via the programming interface.

You can assign important profile parameters to a travel profile using the NANOPRO software. The parameters listed below do not all have to be specified in all modes.

When the mode is activated or changed, the relevant fields are displayed in the "Movement Mode" tab.

#### The "Movement Mode" tab

The profile parameters for a specific operating mode are set in the tab "Movement Mode".

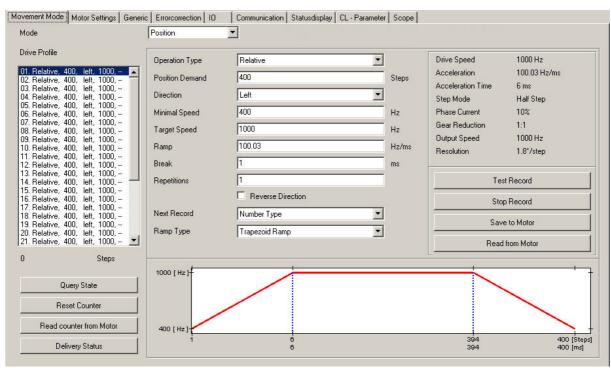

#### Selection menu "Mode":

• The operating mode can be selected here.

#### Drive profile selection list:

- This window displays the maximum possible 32 travel profiles.
- In operating mode "Position", a maximum of 32 travel profiles are available.
- In operating mode "Speed", a maximum of 32 speed profiles are available.
- After selecting the required travel profile, the corresponding profile parameters are displayed in the parameter area.

#### Profile parameters:

- Displays parameters dependent on the selected operating mode and travel profile.
- Settings of required parameters for the various profiles (max. 32).

#### Motor parameters:

- Displays parameters of the stepper motor connected to the driver.
- Settings of parameters, see 7.2 ,"Motor Settings" tab".

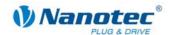

#### Buttons for communication with the driver:

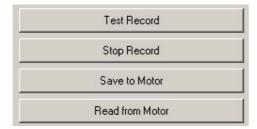

#### <Test Record>

Pressing the button <Test Record> transfers the current record to the driver and starts it. The parameters are not saved by the driver.

Stop Record>

The currently operating record is stopped.

Save to Motor>

Pressing the button <Save to Motor> permanently stores the set travel profile in the driver.

Transfer can take a few seconds and is visually displayed with a progress bar. The travel profiles can then be selected and started via the driver inputs.

<Read from Motor>
 All data stored in the driver is loaded onto your PC.

#### Profile graph display:

- Not available in all operating modes.
- · Display only with relative positioning.
- The displayed profile graph can be used to rapidly see the ramp times (acceleration time) and the overall actuating time for the applicable travel profile.
- The graphic is recalculated after every relevant input.

Buttons for communication with the optional encoder:

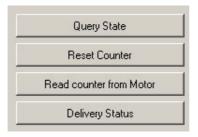

<Query State>

Pressing the button <Query state> queries the actual state of the driver and displays the state on screen.

<Reset Counter>

Pressing the button <Reset counter> resets the current counter value to zero.

- <Read counter from Motor>
   Pressing the button <Read counter from Motor> queries the actual counter value
   and displays it on screen.
- <Delivery Status>
   Pressing the button <Delivery Status> resets all parameter settings in the driver to the default condition.

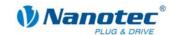

#### **Procedure**

The following is an example description of entering profile parameters for a travel profile in the operating mode "Position". Other parameters must be defined in other operating modes.

#### Proceed as follows:

| Step | Action                                                                                                    | Note                                                                                                    |
|------|----------------------------------------------------------------------------------------------------|----------------------------------------------------------------------------------------------------|
| 1    | In the selection menu "Mode", select the required operating mode, e.g. "Position".                                                                                                    | Only the relevant parameter fields are shown according to the selected operating mode.                                                                                                    |
| 2    | Select the required travel profile, e.g. "01. Relative, 400,-".                                                                                                    | The parameter values of the selected travel profile are displayed.  The travel profile is defined by the positioning mode (option field "Operation Type") and the distances in the field "Position Demand".                                                                                                    |
| 3    | In the selection menu "Operation Type", select the required operation mode:  • "Relative" for relative positioning.  • "Absolute" for absolute positioning.  • "Reference Run Internal", when the travel profile is used to move to the internal reference point.  • "Reference Run External", when the travel profile is used to move to the external reference point. | <ul> <li>Relative positioning:         The travel profile is started from the actual position.     </li> <li>Absolute positioning:         The travel profile starts from a specified setpoint position, irrespective of the actual position.     </li> </ul>                                                                                                    |
| 4    | In the field "Position Demand", enter the required distances for the selected travel profile.                                                                                                    | The control variable can be input in steps, degrees or mm. The units can be changed in the "Generic" tab. Please refer to Section 7.3 ""Generic" tab".                                                                                                    |
| 5    | In the selection menu "Direction" (only for relative positioning), select the rotation direction of the travel profile.                                                                                                    | You can choose between "Left" and "Right".                                                                                                    |
| 6    | In the field "Minimal Speed", enter the required starting speed of the driver.                                                                                                    | The minimal speed is the start-up speed (start-stop frequency) of the driver.  To avoid step losses, this should be higher than the intrinsic resonance of the motor. However, too high a minimum speed can also lead to step losses.  The speed can be input in Hertz, rpm or mm/s.  The units can be changed in the "Generic" tab. Please refer to Section 7.3 ""Generic" tab". |
| 7    | Enter the required normal speed of the driver in the field "Target Speed".                                                                                                    | The normal speed is the travel speed of the driver. To avoid step losses, it should lie outside resonance ranges. Too high a maximum speed can cause step losses and motor stalling.                                                                                                    |

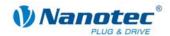

| Step | Action                                                                                                    | Note                                                                                                    |
|------|----------------------------------------------------------------------------------------------------|----------------------------------------------------------------------------------------------------|
| 8    | In the field "Ramp", enter the ramp gradient. In some operating modes, you will see the set travel profile in the graphic (profile graphic) in the lower section of the main menu, providing you with an aid to setting the correct values. | Values are entered in Hz/ms. The steeper the ramp, the faster the acceleration. Eventual resonance ranges must be traversed as fast as possible. However, it is possible, if the acceleration is too high, that the motor skips and loses steps. In this case, the ramp must be reduced incrementally. The maximum value is 3000 Hz/ms (which is displayed as 2988.3 Hz/ms due to the underlying conversion table). The minimum value is 0.1 Hz/ms. |
| 9    | In the field "Break", enter the length of the break (motor idle time) after the end of the movement.                                                                                                    | The unit is ms. To set a break of e.g. one second, the value 1000 must be entered.                                                                                                    |
| 10   | In the field "Repetitions", enter how often the selected travel profile should be implemented automatically in sequence without another start command.                                                                                      | The entry "0" corresponds to constant operation.  Minimum number of operations = 1.  Maximum number of operations = 254                                                                                                    |
| 11   | Activate the option field "Reverse Direction" (only for relative positioning), if you want an automatic change of direction.                                                                                                    | When the change of direction is activated, the rotation direction of the motor is automatically changed when the same record (operation > 1) is called up several times in sequence or when the same travel profile is called up again at a later time.  The direction is changed each time the same travel profile is called up again.                                                                                                    |
| 12   | If necessary, select a travel profile in the selection menu "Next Record" that will be called up when the record is finished.                                                                                                    | In order to use this function, the travel profile must first be saved with the button <save motor="" to="">.</save>                                                                                                    |
| 13   | If you want to test the entered travel profile: Click on the button <test record="">.</test>                                                                                                    | The stepper motor then travels according to the selected operating mode and travel profile.                                                                                                    |
| 14   | If you want to permanently store the entered settings: Click on the button <save motor="" to="">.</save>                                                                                                    | The data are then saved in the driver.                                                                                                    |

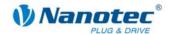

# 5.3 Positioning mode

### 5.3.1 Description

#### **Function**

In the positioning mode, the motor travels according to a specified travel profile from a Position A to a Position B.

The positions can be defined as absolute or relative values.

The positioning mode is preferentially used when travel to a specific position is required.

#### **Travel profile**

In this mode, up to 32 travel profiles (including reference runs) can be programmed and saved. The last 16 records (records 17 to 32) cannot be called up via the inputs, but only via the programming interface.

Entering a travel profile is described in Section 5.2 "Entering profile parameters".

#### Parameter fields in the operating mode "Position"

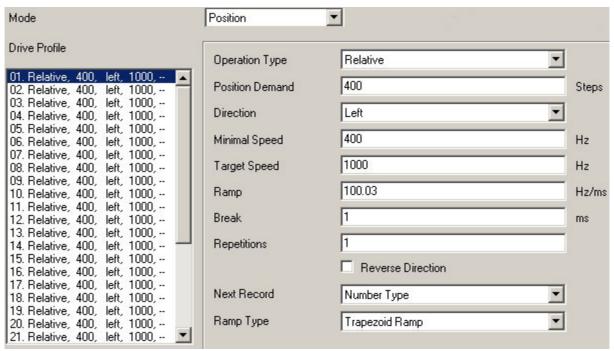

#### Reference runs

This mode also includes the internal and external reference runs (see Chapter 6 "Reference runs and limit switch behaviour").

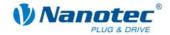

### 5.3.2 Input and output assignments

#### Input 1: Start input / Error reset

A signal at input 1 starts the selected travel profile. A negative edge at input 1 can be used to reset an error (speed monitoring).

#### Inputs 2 to 5: Selection of travel profile

The profile numbers are called up using a binary code with the Inputs 2 to 5. When input 1 is activated, the value is read in and the corresponding profile is loaded and started.

| Profile number | Input 2 | Input 3 | Input 4 | Input 5 |
|----------------|---------|---------|---------|---------|
| 1              | 0       | 0       | 0       | 0       |
| 2              | 1       | 0       | 0       | 0       |
| 3              | 0       | 1       | 0       | 0       |
| 4              | 1       | 1       | 0       | 0       |
| 5              | 0       | 0       | 1       | 0       |
| 6              | 1       | 0       | 1       | 0       |
| 7              | 0       | 1       | 1       | 0       |
| 8              | 1       | 1       | 1       | 0       |
| 9              | 0       | 0       | 0       | 1       |
| 10             | 1       | 0       | 0       | 1       |
| 11             | 0       | 1       | 0       | 1       |
| 12             | 1       | 1       | 0       | 1       |
| 13             | 0       | 0       | 1       | 1       |
| 14             | 1       | 0       | 1       | 1       |
| 15             | 0       | 1       | 1       | 1       |
| 16             | 1       | 1       | 1       | 1       |

#### Input 6: External limit switch

Please refer to Section 6.1 "External and internal reference runs and limit switch behaviour".

#### **Outputs**

| Output 1 | Output 2 | State                                                        |
|----------|----------|--------------------------------------------------------------|
| 0        | 1        | Driver processing last command.                              |
| 1        | 0        | "Ready" Motor idle, waiting for new command.                 |
| 0        | 0        | Error (speed monitoring) or limit switch (normal operation). |
| 1        | 1        | Reference point (zero position) reached.                     |

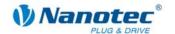

# 5.3.3 Profile parameters

### **Parameter descriptions**

The following parameters can be set in the positioning mode:

| Parameters      | Function                                                                                                    |  |  |
|-----------------|----------------------------------------------------------------------------------------------------|--|--|
| Drive profile   | Up to a maximum of 32 travel profiles can be defined for a motor. The travel profile is defined by the positioning mode (selection menu: "Operation Type"), the distance in the field "Position Demand" and the rotation direction (+/-).  E.g.: "01. Relative, 400, - " |  |  |
| Operation Type  | "Relative" for relative positioning:     The travel profile is started from the actual position.                                                                                                    |  |  |
|                 | <ul> <li>"Absolute" for absolute positioning:         The travel profile starts from a specified setpoint position, irrespective of the actual position.     </li> </ul>                                                                                                 |  |  |
|                 | "Reference Run Internal", when the travel profile is used to<br>move to the internal reference point.                                                                                                    |  |  |
|                 | "Reference Run External", when the travel profile is used to<br>move to the external reference point.                                                                                                    |  |  |
| Position Demand | Absolute or relative position for the selected travel profile (distance).                                                                                                    |  |  |
|                 | The control variable can be input in steps, degrees or mm.                                                                                                    |  |  |
|                 | The units can be changed in the "Generic" tab.                                                                                                    |  |  |
| Direction       | Rotation direction of the travel profile (only with relative positioning):                                                                                                    |  |  |
|                 | • Left                                                                                                    |  |  |
|                 | Right                                                                                                    |  |  |
| Minimal Speed   | "Start speed" (V Start):                                                                                                    |  |  |
|                 | Start-up speed (start/stop frequency) of the SMCl33 in Hz.                                                                                                    |  |  |
|                 | To avoid step losses, this should be higher than the intrinsic resonance of the motor.                                                                                                    |  |  |
|                 | Too high a minimum speed can also lead to step losses.                                                                                                    |  |  |
| Target Speed    | "Normal speed" (V Normal):                                                                                                    |  |  |
|                 | Normal travel speed in Hz of the SMCl33.                                                                                                    |  |  |
|                 | To avoid step losses, it should lie outside resonance ranges.                                                                                                    |  |  |
|                 | Too high a maximum speed can cause step losses and motor stalling.                                                                                                    |  |  |
| Ramp            | Ramp gradient:                                                                                                    |  |  |
|                 | Values are entered in Hz/ms.                                                                                                    |  |  |
|                 | The steeper the ramp, the faster the acceleration, however, if the acceleration is too high, the motor can skip and lose steps.                                                                                                    |  |  |
|                 | Eventual resonance ranges must be traversed as fast as possible.                                                                                                    |  |  |
|                 | The maximum value is 3000 Hz/ms. The set value is output as the next possible speed due to the coding in the motor (at 3000 Hz/ms e.g. as 2988.3 Hz/ms).                                                                                                    |  |  |
|                 | The minimum value is 0.1 Hz/ms.                                                                                                    |  |  |

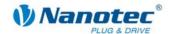

| Parameters        | Function                                                                                                    |  |  |
|-------------------|----------------------------------------------------------------------------------------------------|--|--|
| Break             | The break indicates the idle time of the motor when several runs must be implemented in sequence (only with relative positioning).                         |  |  |
|                   | The unit is ms.                                                                                                    |  |  |
|                   | The minimum duration of the adjustable break is 1 ms.                                                                                                    |  |  |
| Repetitions       | The parameter "Repetitions" indicates how often the selected travel profile should be implemented automatically in sequence without another start command. |  |  |
| Reverse Direction | In the option field "Reverse Direction", the automatic change of direction can be activated (only with relative positioning.                               |  |  |
|                   | In active change of direction, the rotation direction of the motor is automatically changed when the same record is called up several times in sequence.   |  |  |
|                   | The direction is changed after each call up.                                                                                                    |  |  |
| Next Record       | A travel profile can be defined in this selection menu to be called up when the current record is ended.                                                   |  |  |
| Ramp Type         | The following ramp types can be selected:                                                                                                    |  |  |
|                   | Trapezoid ramp                                                                                                    |  |  |
|                   | Sinus ramp                                                                                                    |  |  |

#### Display of profile graph (only with relative positioning)

The displayed profile graph shows the ramp times (acceleration time) and the overall actuating time for the applicable travel profile.

The graphic is recalculated after every relevant input. This allows you to continually check and, where necessary, correct the settings made.

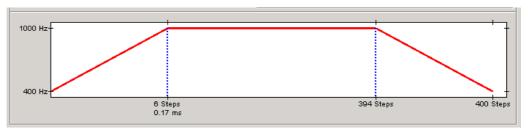

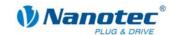

## 5.3.4 Signal curves in positioning mode

### Example of a signal curve

In this example, profile number 5, then profile number 3, followed by profile number 16 (programmed as reference run) are started.

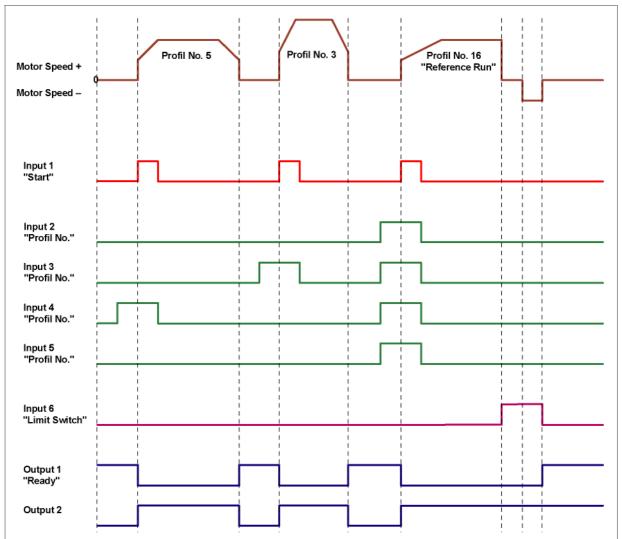

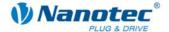

# 5.4 Speed mode

### 5.4.1 Description

#### **Function**

In the speed mode, the motor accelerates with a specified ramp from the starting speed (minimal speed/start frequency) to the specified maximum speed (target speed/maximum frequency).

The speed mode is generally used when a specific travel speed is required (e.g. for a conveyor belt or a pump).

#### Travel profile

In this mode, up to 32 travel profiles (speed profiles) can be programmed and saved. The last 16 records (records 17 to 32) cannot be called up via the inputs, but only via the programming interface. The direction is not saved in a travel profile. This is only possible via the corresponding input 6.

#### Parameter fields in the operating mode "Speed"

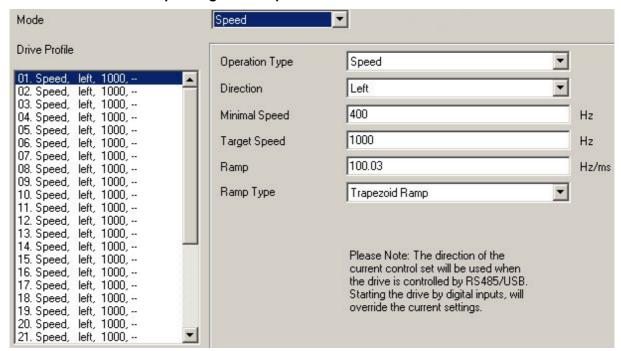

#### **Speed changes**

Speed changes can be implemented at any time via the inputs or the interface.

If you start the motor for test purposes via the driver software NANOPRO (click on button <Test Record>), the following buttons change:

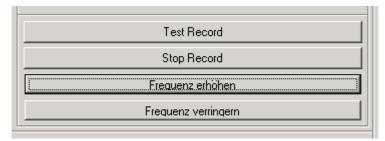

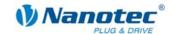

- The button <Save to Motor> changes to the button <Increase frequency>:
   Clicking on the button increases the frequency (speed) of the motor by 100 Hz.

   The actual frequency value is displayed in the field "Actual frequency".
- The button <Read from Motor> changes to the button <Decrease frequency>:
   Clicking on the button decreases the frequency (speed) of the motor by 100 Hz.
   The actual frequency value is displayed in the field "Actual frequency"

### 5.4.2 Input and output assignments

#### Input 1: Enable

Input 1 starts and stops the motor.

A negative edge at input 1 can be used to reset an error (speed monitoring).

#### Inputs 2 to 5: Speed

The speed is set with the inputs 2 to 5. The state of the inputs is continuously read and the corresponding speed parameter output. When the speed changes, the motor accelerates or brakes with the set ramp to the new setpoint speed. When the speed changes, the motor accelerates or brakes with the set ramp to the new setpoint speed.

| Profile number | Input 2 | Input 3 | Input 4 | Input 5 |
|----------------|---------|---------|---------|---------|
| 1              | 0       | 0       | 0       | 0       |
| 2              | 1       | 0       | 0       | 0       |
| 3              | 0       | 1       | 0       | 0       |
| 4              | 1       | 1       | 0       | 0       |
| 5              | 0       | 0       | 1       | 0       |
| 6              | 1       | 0       | 1       | 0       |
| 7              | 0       | 1       | 1       | 0       |
| 8              | 1       | 1       | 1       | 0       |
| 9              | 0       | 0       | 0       | 1       |
| 10             | 1       | 0       | 0       | 1       |
| 11             | 0       | 1       | 0       | 1       |
| 12             | 1       | 1       | 0       | 1       |
| 13             | 0       | 0       | 1       | 1       |
| 14             | 1       | 0       | 1       | 1       |
| 15             | 0       | 1       | 1       | 1       |
| 16             | 1       | 1       | 1       | 1       |

#### **Input 6: Direction**

Input 6 determines the rotation direction of the motor.

#### **Outputs**

| Output 1 | Output 2 | State                                         |  |
|----------|----------|-----------------------------------------------|--|
| 0        | 1        | Speed output running.                         |  |
| 1        | 0        | "Ready": Motor idle, waiting for new command. |  |
| 0        | 0        | Error (speed monitoring).                     |  |
| 1        | 1        | Zero position reached.                        |  |

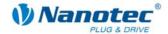

# 5.4.3 Profile parameters

# **Parameter descriptions**

The following parameters can be set in the speed mode:

| Parameters       | Function                                                                                                    |  |
|------------------|----------------------------------------------------------------------------------------------------|--|
| Operation Type   | No selection option, only "Speed" possible.                                                                                                    |  |
| Direction        | Rotation direction of travel profile:                                                                                                    |  |
|                  | • Left                                                                                                    |  |
|                  | Right                                                                                                    |  |
|                  | The rotation direction of the motor is only relevant when the motor is operated via the programming interface, otherwise the rotation direction is selected via an input. |  |
| Minimal Speed    | "Starting speed"                                                                                                    |  |
|                  | The minimum speed in Hz is the start-up speed (start-stop frequency) of the motor.                                                                                        |  |
|                  | To avoid step losses, this should be higher than the intrinsic resonance of the motor.                                                                                    |  |
|                  | Too high a minimum speed can also lead to step losses.                                                                                                    |  |
| Target Speed     | "Normal speed":                                                                                                    |  |
|                  | The maximum speed in Hz is the setpoint speed of the SMCI33.                                                                                                    |  |
|                  | To avoid rough operation, it should lie outside resonance ranges.                                                                                                    |  |
|                  | <ul> <li>Too high a maximum speed can cause step losses and<br/>motor stalling.</li> </ul>                                                                                |  |
| Ramp             | Input of ramp gradient in Hz/ms.                                                                                                    |  |
| Actual frequency | Display of actual speed with motor running.                                                                                                    |  |
| Ramp Type        | The following ramp types can be selected:                                                                                                    |  |
|                  | Trapezoid ramp                                                                                                    |  |
|                  | Sinus ramp                                                                                                    |  |

# Profile graph display

The displayed profile graph shows the ramp times (acceleration time) and the setpoint speed for the applicable travel profile.

The graphic is recalculated after every relevant input. This allows you to continually check and, where necessary, correct the settings made.

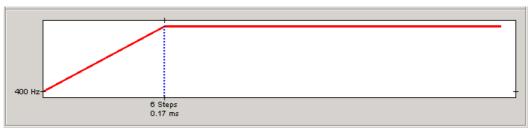

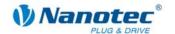

# 5.4.4 Signal curves in speed mode

# Example of a signal curve

In this example, speed 4, speed 7 and then, after a change of direction, speed 13 are started.

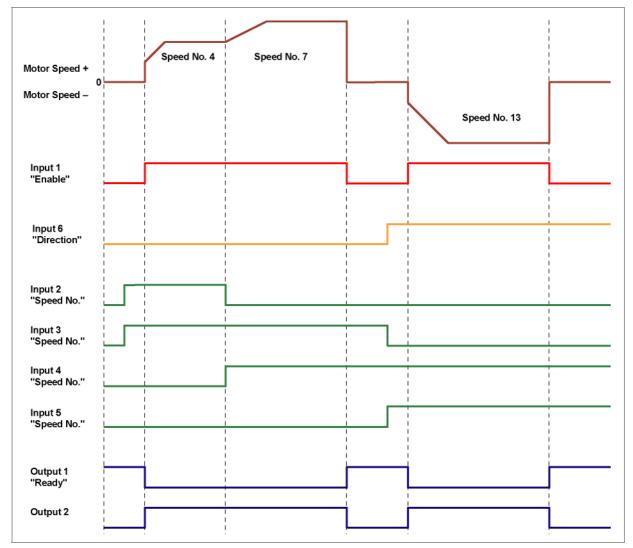

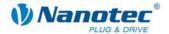

# 5.5 Flag positioning mode

### 5.5.1 Description

#### **Function**

The flag positioning mode offers a combination of the speed and positioning modes. The motor is first operated in speed mode to e.g. travel an undefined distance with a specific speed. When a trigger (trigger point) is reached, e.g. a limit switch, operation is switched to the positioning mode to travel to a defined setpoint position (relative to the trigger position).

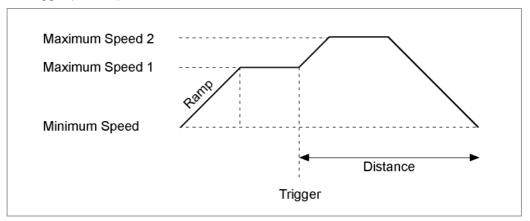

#### **Travel profile**

In this mode, up to 32 travel profiles (including reference runs) can be programmed and saved. The last 16 records (records 17 to 32) cannot be called up via the inputs, but only via the programming interface.

#### Parameter fields in the operating mode "Flag position"

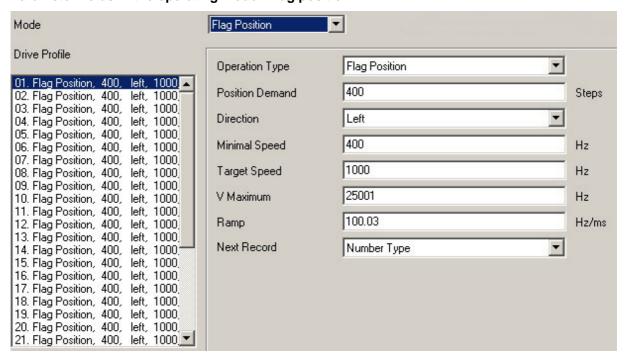

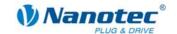

# Manually setting the trigger signal

The trigger signal can be set manually at input 5 via the NANOPRO driver software.

If you start the motor for test purposes (click on the button <Test Record>), the following button changes:

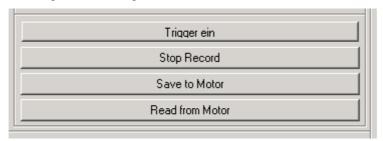

The button <Test Record> changes to the button <Trigger on>:
 By clicking on this button, the trigger signal is set and the motor changes from the speed mode to the positioning mode.

#### Reference runs

This mode also includes the internal and external reference runs (see Chapter 6 "Reference runs and limit switch behaviour").

# 5.5.2 Input and output assignments

#### Input 1: Start

A signal at input 1 starts the speed mode.

A negative edge at input 1 can be used to reset an error (speed monitoring).

#### Inputs 2 to 4: Profile number

The profile number of the profile to be travelled is set with the inputs 2 to 4. When Input 1 is activated, the number is read in and the corresponding profile is loaded and started.

| Profile number | Input 2 | Input 3 | Input 4 |
|----------------|---------|---------|---------|
| 1              | 0       | 0       | 0       |
| 2              | 1       | 0       | 0       |
| 3              | 0       | 1       | 0       |
| 4              | 1       | 1       | 0       |
| 5              | 0       | 0       | 1       |
| 6              | 1       | 0       | 1       |
| 7              | 0       | 1       | 1       |
| 8              | 1       | 1       | 1       |

**Input 5: Trigger** 

A signal at input 5 starts the positioning mode.

#### Input 6: External limit switch

Please refer to Section 6.1 "External and internal reference runs and limit switch behaviour".

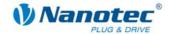

# Outputs

| Output 1 | Output 2 | State                                                        |
|----------|----------|--------------------------------------------------------------|
| 0        | 1        | Driver processing last command.                              |
| 1        | 0        | "Ready" Motor idle, waiting for new command.                 |
| 0        | 0        | Error (speed monitoring) or limit switch (normal operation). |
| 1        | 1        | Reference point reached.                                     |

# 5.5.3 Profile parameters

# **Parameter descriptions**

The following parameters can be set in the flag positioning mode:

| Parameters      | Function                                                                                                 |
|-----------------|----------------------------------------------------------------------------------------------------|
| Operation Type  | "Flag Position:     The flag positioning mode is a combination of speed and positioning modes.           |
|                 | "Reference Run Internal", when the travel profile is used to move to the internal reference point.       |
|                 | "Reference Run External", when the travel profile is used to move to the external reference point.       |
| Position Demand | Distance for the selected travel profile.                                                                |
|                 | • The number of motor steps to be output can be selected up to 16,777,215 steps.                         |
| Direction       | Rotation direction of travel profile:                                                                    |
|                 | • Left                                                                                                   |
|                 | Right                                                                                                    |
| Minimal Speed   | "Starting speed"                                                                                         |
|                 | The minimum speed in Hz is the start-up speed (start-stop frequency) of the motor.                       |
|                 | To avoid step losses, this should be higher than the intrinsic resonance of the motor.                   |
|                 | Too high a minimum speed can also lead to step losses.                                                   |
| Target Speed    | "Normal speed":                                                                                          |
|                 | The maximum "Speed 1" in Hz is the setpoint speed of the SMCI33.                                         |
|                 | To avoid step losses, this should be higher than the intrinsic resonance of the motor.                   |
|                 | Too high a maximum speed can cause step losses and motor stalling.                                       |
| V Maximum       | Maximum "Speed 2" in Hz.                                                                                 |
|                 | Like maximum "Speed 1".                                                                                  |
|                 | Default set to 2000 Hz.                                                                                  |
| Ramp            | Input of ramp gradient in Hz/ms.                                                                         |
| Next Record     | A travel profile can be defined in this selection menu to be called up when the current record is ended. |

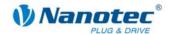

#### Profile graph display

The displayed profile graph shows the ramp times (acceleration time) and the overall actuating time for the applicable travel profile.

The graphic is recalculated after every relevant input. This allows you to continually check and, where necessary, correct the settings made.

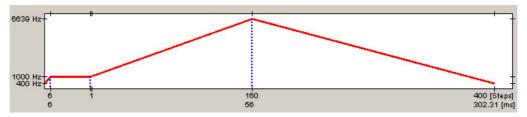

# 5.5.4 Signal curves in flag positioning mode

In this example, profile 4 is started and then a reference run (programmed as profile 8) is started.

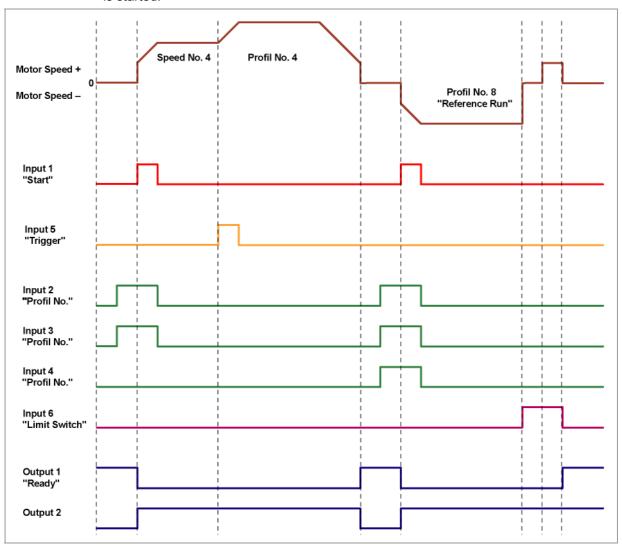

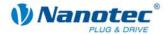

# 5.6 Clock direction mode

### 5.6.1 Description

#### **Function**

In the clock direction mode, the SMCI33 is operated via two inputs with a clock and a direction signal from a superordinate positioning control (indexer).

With every clock signal, the motor moves one step in the direction set by the direction signal.

# Parameter fields in the operating mode "Clock direction"

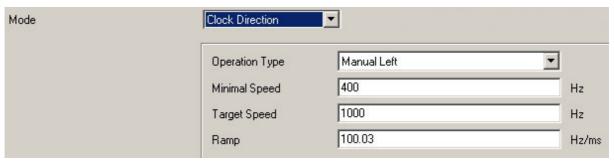

#### Manual mode

The clock direction mode offers a manual mode which allows the motor to be operated manually for test purposes (rotation direction can be selected left or right).

After selecting the required direction in the field "Operation Type" (e.g. "Manual Left"), the motor can be started by clicking on the button <Test Record>.

#### Reference runs

In the clock direction mode, the internal and external reference runs are supported (see Chapter 6 "Reference runs and limit switch behaviour").

# 5.6.2 Functions of the inputs and outputs

#### Input 1: Enable

The activation of Input 1, starts the manual mode selected in Inputs 2 and 3. The reference runs are also started by a signal at Input 1.

A negative edge at input 1 can be used to reset an error (speed monitoring).

#### Inputs 2 and 3: Manual mode

The manual mode is set with the inputs 2 and 3. The settings are accepted when input 1 is activated. The direction of the reference runs is also specified by the saved parameters. In manual modes 1 and 2 (left or right), the motor travels 10 steps with a frequency of ca. 2 Hz, then it accelerates to the programmed maximum frequency.

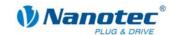

#### **Mode selection**

| Number | Operation Type             | Input 2 | Input 3 |
|--------|----------------------------|---------|---------|
| 1      | Manual left                | 0       | 0       |
| 2      | Manual right               | 1       | 0       |
| 3      | Internal reference run     | 0       | 1       |
| 4      | External reference run 1 1 |         | 1       |

### Input 4: External limit switch

Please refer to Section 6.1 "External and internal reference runs and limit switch behaviour".

#### **Input 5: Direction**

The direction input determines the rotation direction of the motor. A signal change at this input must be completed at least 150 µs before a clock signal.

#### Input 6: Clock (external)

With every positive edge at the clock input, the motor carries out a step in the direction set by the direction input.

# Outputs

| Output 1 | Output 2 | State                           |
|----------|----------|---------------------------------|
| 0        | 1        | Driver processing last command. |
| 1        | 0        | Current reduction active.       |
| 0        | 0        | Error (speed monitoring).       |
| 1        | 1        | Reference point reached.        |

# 5.6.3 Profile parameters

#### **Parameter descriptions**

The following parameters can be set in the clock direction mode:

| Parameters     | Function                                                                                           |
|----------------|----------------------------------------------------------------------------------------------------|
| Operation Type | "Manual Left":     The motor is manually turned in the left direction.                             |
|                | "Manual Right":     The motor is manually turned in the right direction.                           |
|                | "Reference Run Internal", when the travel profile is used to move to the internal reference point. |
|                | "Reference Run External", when the travel profile is used to move to the external reference point. |
| Minimal Speed  | "Starting speed"                                                                                   |
|                | The minimum speed in Hz is the start-up speed (start-stop frequency) of the motor.                 |
|                | To avoid step losses, this should be higher than the intrinsic resonance of the motor.             |
|                | Too high a minimum speed can also lead to step losses.                                             |

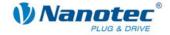

| Parameters   | Function                                                                               |
|--------------|----------------------------------------------------------------------------------------|
| TargetSspeed | "Normal speed":                                                                        |
|              | <ul> <li>The maximum speed in Hz is the setpoint speed of the<br/>SMCl33.</li> </ul>   |
|              | To avoid step losses, this should be higher than the intrinsic resonance of the motor. |
|              | Too high a maximum speed can cause step losses and motor stalling.                     |
| Ramp         | Input of ramp gradient in Hz/ms.                                                       |

# 5.6.4 Signal curves in clock direction mode

In this example, the manual modes left and right are started after one another and then the external reference run is carried out.

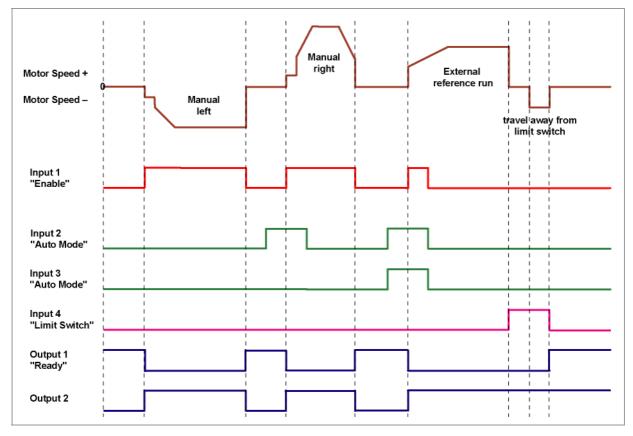

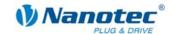

# 5.7 Analogue and Joystick mode

# 5.7.1 Description

#### **Function**

In the analogue or joystick mode, the stepper motor is operated in simple applications:

- with a specific speed, e.g. via an external potentiometer,
- or synchronously with a superordinate controller with analogue output (–10 V to +10 V).

The motor is simply actuated either by a potentiometer or an external power supply and a joystick (maximum -10 V to +10 V).

**Note**: The analogue and joystick modes differ only in a few points. Both modes are therefore described here in one section.

#### Parameter fields in the operating mode "Analogue"

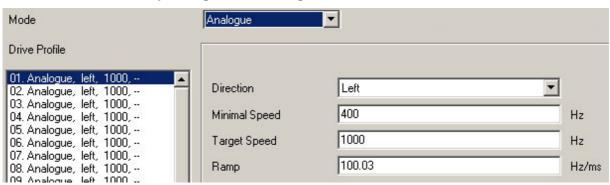

#### Parameter fields in the operating mode "Joystick"

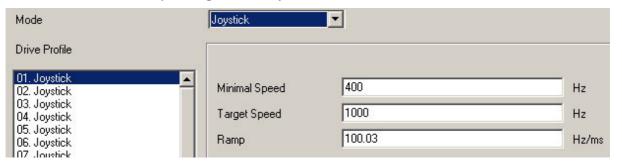

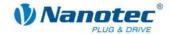

# 5.7.2 Functions of the inputs and outputs

#### Input 1: Start

When input 1 is activated, the value is read in and the corresponding profile is loaded and started.

#### Inputs 2 to 5: Selection of travel profile

The profile number of the profile to be travelled is set with the inputs 2 to 5.

| Profile number | Input 2 | Input 3 | Input 4 | Input 5 |
|----------------|---------|---------|---------|---------|
| 1              | 0       | 0       | 0       | 0       |
| 2              | 1       | 0       | 0       | 0       |
| 3              | 0       | 1       | 0       | 0       |
| 4              | 1       | 1       | 0       | 0       |
| 5              | 0       | 0       | 1       | 0       |
| 6              | 1       | 0       | 1       | 0       |
| 7              | 0       | 1       | 1       | 0       |
| 8              | 1       | 1       | 1       | 0       |
| 9              | 0       | 0       | 0       | 1       |
| 10             | 1       | 0       | 0       | 1       |
| 11             | 0       | 1       | 0       | 1       |
| 12             | 1       | 1       | 0       | 1       |
| 13             | 0       | 0       | 1       | 1       |
| 14             | 1       | 0       | 1       | 1       |
| 15             | 0       | 1       | 1       | 1       |
| 16             | 1       | 1       | 1       | 1       |

#### **Input 6: Direction**

In analogue mode, the direction cannot be defined via the record as the digital inputs/outputs have a higher priority. The direction must however be defined via input 6.

In joystick mode, the direction of the motor is dependent on a defined voltage range. The direction is changed in the middle of the voltage range (e.g at +5 V in a voltage range of 0 V to +10 V).

Please refer to Section 7.5 ""I/O" tab (Beta version)".

# **Analogue In**

The analogue input "Analogue In" on Pin 11 (connector X1) can be actuated with max. -10 V to +10 V.

The motor operates at a speed proportional to the applied voltage. The voltage is resolved with an accuracy of 10 bits. The smaller the selected voltage range is, the worse the resolution of the speed will be.

Refer to the example in Section 7.5 ""I/O" tab (Beta version)".

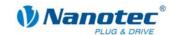

# 5.7.3 Profile parameters

# **Parameter descriptions**

The following parameters can be set in the analogue or joystick mode:

| Parameters     | Function                                                                                                    |
|----------------|----------------------------------------------------------------------------------------------------|
| Operation Type | "Analogue"     The motor is operated in analogue mode.                                                                                |
|                | "Joystick"     The motor is operated in joystick mode.                                                                                |
| Direction      | Rotation direction of the travel profile (only in analogue mode):  • Left                                                             |
|                | Right                                                                                                    |
|                | <b>Note:</b> In joystick mode, the voltage sign determines the rotation direction (– means "rotate left", + means "rotate right").    |
| Minimal Speed  | "Starting speed"                                                                                                    |
|                | The minimum speed in Hz is the start-up speed (start-stop frequency) of the motor.                                                    |
|                | To avoid step losses, this should be higher than the intrinsic resonance of the motor.                                                |
|                | Too high a minimum speed can also lead to step losses.                                                                                |
| Target Speed   | "Normal speed":                                                                                                    |
|                | <ul> <li>The maximum speed in Hz is the setpoint speed of the<br/>SMCI33.</li> </ul>                                                  |
|                | <ul> <li>To avoid step losses, this should be higher than the intrinsic<br/>resonance of the motor.</li> </ul>                        |
|                | Too high a maximum speed can cause step losses and motor stalling.                                                                    |
| Ramp           | Input of ramp gradient in Hz/ms.                                                                                                    |
|                | In the analogue and joystick modes, the ramp determines the maximum acceleration.                                                     |
|                | If the voltage changes too fast, e.g. by turning the potentiometer too rapidly, this ramp is used to accelerate to the maximum speed. |

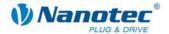

# 5.8 Analogue positioning mode (Beta version)

# 5.8.1 Description

#### **Function**

A specific position can be approached in this mode. The voltage at the analogue input directly controls the position.

#### Parameter fields

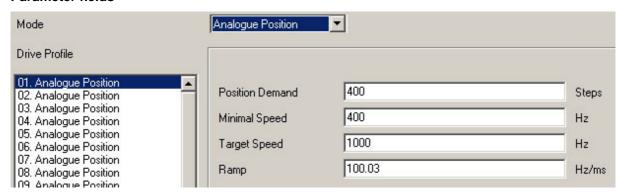

# 5.8.2 Functions of the inputs and outputs

#### Input 1: Start

When input 1 is activated, the value is read in and the corresponding profile is loaded and started.

Inputs 2 to 5: Selection of travel profile

The profile number of the profile to be travelled is set with the inputs 2 to 5.

| Profile number | Input 2 | Input 3 | Input 4 | Input 5 |
|----------------|---------|---------|---------|---------|
| 1              | 0       | 0       | 0       | 0       |
| 2              | 1       | 0       | 0       | 0       |
| 3              | 0       | 1       | 0       | 0       |
| 4              | 1       | 1       | 0       | 0       |
| 5              | 0       | 0       | 1       | 0       |
| 6              | 1       | 0       | 1       | 0       |
| 7              | 0       | 1       | 1       | 0       |
| 8              | 1       | 1       | 1       | 0       |
| 9              | 0       | 0       | 0       | 1       |
| 10             | 1       | 0       | 0       | 1       |
| 11             | 0       | 1       | 0       | 1       |
| 12             | 1       | 1       | 0       | 1       |
| 13             | 0       | 0       | 1       | 1       |
| 14             | 1       | 0       | 1       | 1       |
| 15             | 0       | 1       | 1       | 1       |
| 16             | 1       | 1       | 1       | 1       |

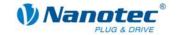

# **Analogue In**

The analogue input "Analogue In" on Pin 11 (connector X1) can be actuated with max. -10 V to +10 V. The voltage at the analogue input directly controls the position.

# 5.8.3 Profile parameters

# **Parameter descriptions**

The following parameters can be set in the analogue positioning mode:

| Parameters      | Function                                                                                                    |
|-----------------|----------------------------------------------------------------------------------------------------|
| Position Demand | Distance for the selected travel profile.                                                                                             |
|                 | The number of motor steps to be output can be selected up to 16,777,215 steps.                                                        |
| Minimal Speed   | "Starting speed"                                                                                                    |
|                 | The minimum speed in Hz is the start-up speed (start-stop frequency) of the motor.                                                    |
|                 | To avoid step losses, this should be higher than the intrinsic resonance of the motor.                                                |
|                 | Too high a minimum speed can also lead to step losses.                                                                                |
| Target Speed    | "Normal speed":                                                                                                    |
|                 | The maximum speed in Hz is the setpoint speed of the SMCl33.                                                                          |
|                 | To avoid step losses, this should be higher than the intrinsic resonance of the motor.                                                |
|                 | Too high a maximum speed can cause step losses and motor stalling.                                                                    |
| Ramp            | Input of ramp gradient in Hz/ms.                                                                                                    |
|                 | In the analogue positioning mode, the ramp determines the maximum acceleration.                                                       |
|                 | If the voltage changes too fast, e.g. by turning the potentiometer too rapidly, this ramp is used to accelerate to the maximum speed. |

# 5.8.4 Motor Settings

See Section 7.5 ""I/O" tab (Beta version)".

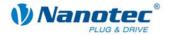

# 5.9 Torque mode (Beta version)

Note:

The torque mode is still being implemented and is expected to be fully available and adjustable via NANOPRO in the second quarter of 2009.

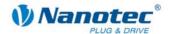

# 6 Reference runs and limit switch behaviour

# 6.1 External and internal reference runs and limit switch behaviour

#### Function description "External reference run"

Reference runs and limit switch behaviour

During an external reference run, the motor travels to a switch connected to the reference input.

**Note:** The input varies according to the mode. See description of the input and output signals of the respective modes in Chapter 5 "Operating modes".

After the start of the external reference run, the motor accelerates with the set ramp from the minimum to the maximum speed. When the reference switch is reached, movement is stopped for a break of 100 ms and then, according to the setting "Positioning behaviour at the limit switch", travel is recommenced away from the switch at the minimum speed (start/stop speed).

The reference switch can be an opener or a closer. This must be set with the software during programming.

#### Function description "Internal reference run"

During the internal reference run, the motor travels to an internal reference point at the set minimum speed. This reference point is on the motor shaft and is therefore reached with each full motor revolution.

As with external reference runs, the behaviour of the SMCI33 on recognising the reference point in normal operation (positioning and flag positioning modes) can be defined.

#### Positioning behaviour at the limit switch

The behaviour of the SMCI33 on recognising the reference switch can be defined separately for normal operation (positioning and flag positioning modes) and for reference runs.

There are four types of positioning behaviour at the limit switch:

- "Free backwards" (reference run and normal operation)
- "Free forwards" (reference run and normal operation)
- "Stop" (only for normal operation)
- "Disable" (only for normal operation)

These four types of positioning behaviour are described below.

#### Setting the limit switch behaviour

Please refer to Section 6.2 "Setting the limit switch behaviour".

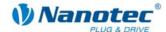

#### "Free backwards"

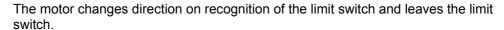

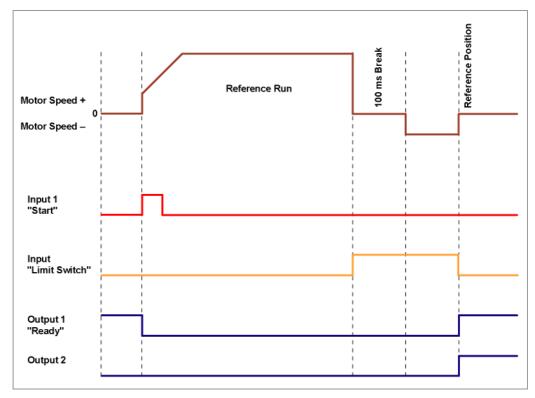

#### "Free forwards"

The motor continues in the same direction after recognising the limit switch and leaves the limit switch.

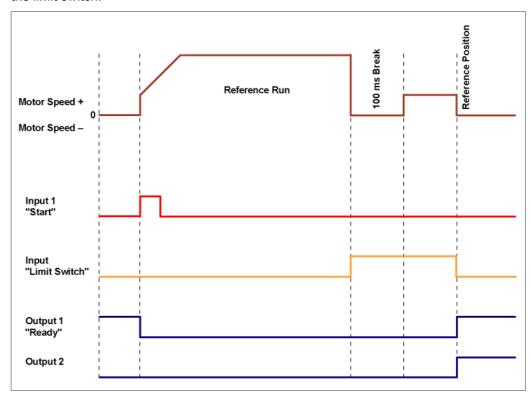

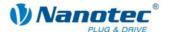

#### "Stop"

The motor stops immediately on recognition of the limit switch. A reference run must then be implemented as the motor may have lost steps (overflow).

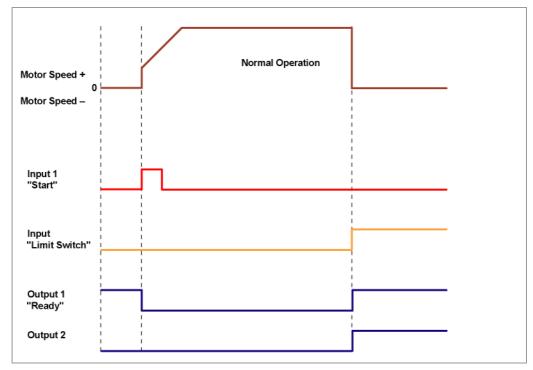

#### "Disable"

The limit switch has no function.

When a reference position is reached, outputs 1 and 2 are simultaneously switched on both in reference runs and in normal operation.

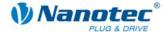

# 6.2 Setting the limit switch behaviour

#### **General information**

The SMCI33 stepper driver offers various possibilities of defining behaviour at the external and internal limit switches (see Section 6.1 "External and internal reference runs and limit switch behaviour"). The behaviour of the limit switch during reference runs and in normal operation can be defined in the "Generic" tab.

#### Behaviour during reference runs

Data on whether the limit switch (external and internal) should be approached during the reference run free forwards (without direction change) or backwards (in the opposite direction).

#### Behaviour during normal operation

Data on how the SMCI33 should behave when recognising the limit switch (external and internal) during normal operation (no reference run).

#### "Generic" tab

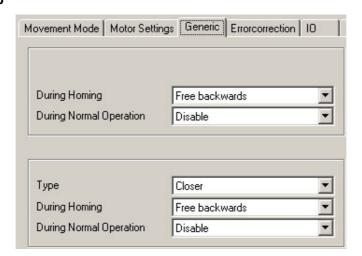

#### **Procedure**

Proceed as follows to set the limit switch behaviour:

| Step | Action                                             | Note                    |
|------|----------------------------------------------------|-------------------------|
| 1    | Select the "Generic" tab.                          |                         |
| 2    | Set the parameters according to your requirements. |                         |
| 3    | Click on the button <save data="">.</save>         | The settings are saved. |

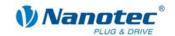

# 7 Settings

# 7.1 Overview

#### **User guidance**

The transparent operating interface and simple test functions enable rapid entry into operation and programming of the SCMI33.

Due to the simple operating interface, not all functions are described in this manual. Many functions are self-explanatory. Only specific operating procedures are looked at in detail.

Familiarise yourself with the operating interface of the NANOPRO driver software before starting to commission and program the SMCI33 driver.

#### **Setting options**

In addition to the travel profile parameters which can be set in the "Mode" tab, you can implement further settings in the following tabs:

- "Motor Settings": General motor parameters.
- "Generic": Limit switch behaviour (internal/external) and display settings.
- "Errorcorrection": Settings for speed monitoring and error correction.
- "I/O": Settings for analogue mode and user-controlled inputs and outputs.
- "Communication": Settings for interface parameters and motor addresses.
- "Statusdisplay": Status display for the selected motor.
- "CL-Parameter": Settings for the Closed Loop current control.
- "Scope": Settings for the Scope mode.

The tabs are described in the following sections.

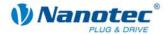

# 7.2 "Motor Settings" tab

### Display

The general motor parameters are set in the "Motor Settings" tab.

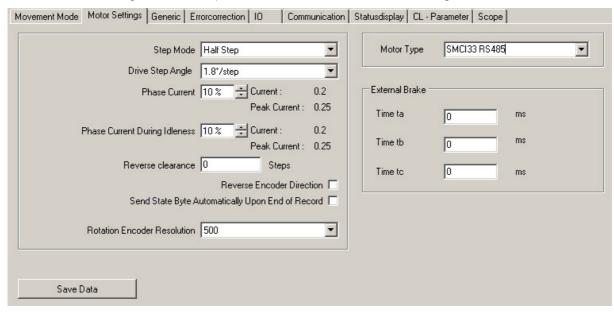

#### **Parameter descriptions**

The following parameters can be set for the motor:

| Parameters                                    | Function                                                            | Note                                                                                                    |
|-----------------------------------------------|---------------------------------------------------------------------|----------------------------------------------------------------------------------------------------|
| Motor Type                                    | Selection of motor type.                                            | The user interface is modified to correspond to the selected motor type.                                                           |
| Step Mode                                     | The following step modes can be selected:  • Full step  • Half step | The smaller the selected step size is, the larger the resolution:  E.g. with a 1.8° stepper motor, a half step is 0.9° and a tenth |
|                                               | Quarter step                                                        | step is 0.18°.                                                                                                    |
|                                               | Fifth step                                                          | Adaptive microstep means                                                                                                    |
|                                               | Eighth step                                                         | that the step angle automatically increases with                                                                                   |
|                                               | Tenth step                                                          | increasing speed.                                                                                                    |
|                                               | 16th step                                                           | Example: at 30 rpm, the motor                                                                                                    |
|                                               | 32th step                                                           | runs in 64th step mode and at 3000 rpm at full step as a                                                                           |
|                                               | 64th step                                                           | higher speed is possible here                                                                                                    |
|                                               | Adaptive microstep                                                  | and in general accuracy plays a subordinate role.                                                                                  |
| Drive Step Angle<br>(step width full<br>step) | Setting the step angle of the connected motor                       | In general, the motor is a 1.8° stepper motor (default). Another step angle can be selected if necessary in the selection menu.    |

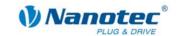

| Parameters                                             | Function                                                                                                    | Note                                                                                                    |
|--------------------------------------------------------|----------------------------------------------------------------------------------------------------|----------------------------------------------------------------------------------------------------|
| Phase Current                                          | The phase current can be set in steps of 1 %.  The corresponding absolute value is automatically calculated and displayed in the display fields "Current" and "Peak Current".                                                                                      | The surge current is less in full step mode than in the other step modes. To achieve the same output as in full step mode, the motor needs higher surge currents in smaller step modes.                                                                                                    |
| Phase Current<br>During Idleness                       | Input of phase current at standstill in percent. The corresponding absolute value is automatically calculated and displayed in the display fields "Current" and "Peak Current". It is recommended to select the highest possible current reduction for standstill. | This current reduction serves to minimise the heat generated by the dissipation loss of the motor windings and the output stage of the driver.  However, if the full holding torque is required during standstill, then the current reduction should not be activated or the phase current not reduced. |
| Reverse clearance                                      | Input of steps to compensate for<br>the reverse clearance of the<br>mechanics, e.g. in linear axles or<br>gears.                                                                                                    | The steps entered here are added to every change of direction.                                                                                                    |
| Reverse Encoder<br>Direction                           | Option field for activating the encoder rotation direction change.                                                                                                    | In some cases, an incorrect rotation direction is defined. This can be seen when the error message "Position error" is always displayed when testing records. Please refer also to Chapter 8 "Troubleshooting". This function can be used to change the A/B track in the software.                      |
| Send State Byte<br>Automatically Upon<br>End Of Record | If the option field is activated, status bytes are automatically sent at the end of a run.                                                                                                    | The use of this option is sensible when just one motor is actuated and the end of the run must be evaluated.                                                                                                    |
|                                                        |                                                                                                    | <b>Note:</b> This option must not be used when a network is set up as this could lead to conflicts and therefore to transmission errors.                                                                                                    |

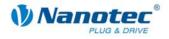

| Parameters                     | Function                                   | Note |
|--------------------------------|--------------------------------------------|------|
| Rotation Encoder<br>Resolution | The following resolutions can be selected: |      |
|                                | • 500                                      |      |
|                                | • 192                                      |      |
|                                | • 200                                      |      |
|                                | • 400                                      |      |
|                                | • 512                                      |      |
|                                | • 1000                                     |      |
|                                | • 1024                                     |      |
|                                | • 2000                                     |      |
|                                | • 2048                                     |      |

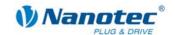

# 7.3 "Generic" tab

### **Display**

The settings are made in the "Generic" tab.

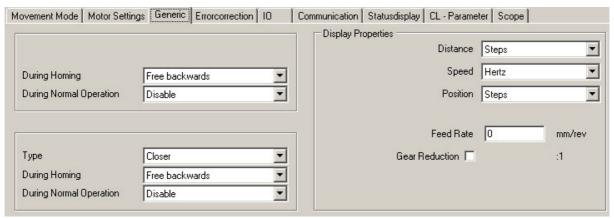

#### Limit switch behaviour internal and external

The settings for the following parameters are described in the Section 6.2 "Setting the limit switch behaviour":

- Limit switch behaviour internal
- · Limit switch behaviour external

### **Display settings**

The following parameters can be set:

| Parameters                                                        | Function                                        | Note                                                                                                    |
|-------------------------------------------------------------------|-------------------------------------------------|----------------------------------------------------------------------------------------------------|
| Distance                                                          | The distance can be displayed in:  Steps        | The units of measure set here are inserted in the parameter fields of the various operating modes.                   |
|                                                                   | • Degrees                                       |                                                                                                    |
|                                                                   | • mm                                            |                                                                                                    |
| Speed                                                             | The speed can be displayed in:  Hz              | The units of measure set here are inserted in the parameter fields of the various operating modes.                   |
|                                                                   | Rpm                                             |                                                                                                    |
|                                                                   | • mm/s                                          |                                                                                                    |
| Position                                                          | The counter reading can be displayed in:  Steps | The units of measure set here are inserted in the parameter fields of the various operating modes.                   |
|                                                                   | • Degrees                                       |                                                                                                    |
|                                                                   | • mm                                            |                                                                                                    |
| Feed Rate                                                         | Definition of feed rate in mm/rev.              | If one of the above parameters is set to "mm", then the corresponding feed must be entered in the field "Feed rate". |
| Gear Reduction Option field for activating the field "Reduction". |                                                 | When the option field is set, the field "Gear reduction" is activated and the reduction value can be entered.        |
|                                                                   | Input of gear Reduction when field activated.   | Gear Reduction 🔽 🗵 :1                                                                                                |

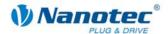

# 7.4 "Errorcorrection" tab

### **Display**

The settings for speed monitoring and error correction are made in the "Errorcorrection" tab.

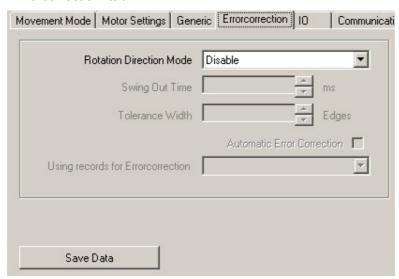

#### **Motor function test**

The SMCI33 has an integrated encoder signal evaluation for checking motor functions and to signal step losses. If the motor loses more than 1 half step (0.9° with a 1.8° stepper motor), output 2 signals an error.

It is possible to compensate for this error at the end of or during the run.

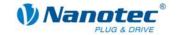

# **Parameter descriptions**

The following parameters can be set for the motor:

| Parameters                              | Function                                                                                                    | Note                                                                                                    |
|-----------------------------------------|----------------------------------------------------------------------------------------------------|----------------------------------------------------------------------------------------------------|
| Rotation<br>Direction Mode              | The following modes are available:  Disable  At end of run  During run                                                                                               | "Disable" means that the speed monitoring is switched off. All fields in this section are therefore deactivated. The mode "Disable" must be selected when an encoder is not used.  The rotation direction mode checks the position of the rotor at the end of the run (after the swing out time) or during the run. As described above, the position of the rotor can also be checked and corrected, if necessary, at the end of the run if the option field "Automatic Error Correction" is activated. |
| Swing Out Time                          | Definition of a swing out time in 1 ms steps, the time that the encoder waits before it measures the position of the rotor. The recommended standard value is 80 ms. | After a record is completed, the rotor swings out around the set target position before it comes to a standstill. This swing out is taken into account with the definition of a swing out time in order to avoid possible measurement errors.  The swing out time decreases the smaller the moment of inertia of the rotor, and other external moments of inertia, is and the larger the damping, system rigidity and friction is.                                                                      |
| Tolerance<br>Width                      | Input of a tolerance within the encoder edges. The recommended standard value is 2 edges.                                                                            | The tolerance is the maximum deviation in (micro)steps. How large a step is depends on the currently set step mode.  If the encoder resolution is insufficient (step mode > 1/10 in 1.8° motors, or. >1/5 in 0.9° motors), additional errors will result from the conversion of encoder increments into microsteps.                                                                                                    |
| Automatic Error<br>Correction           | Option field for activating automatic error correction                                                                                                    | At the end of a record, the driver calculates the lost steps and compensates for them with a defined correction run. The parameters must be selected so that the driver safely implements the correction without losing any steps.  When the setting is during the run, the correction will be implemented during the run itself.                                                                                                    |
| Using records<br>for<br>Errorcorrection | Selection menu for<br>definition of travel<br>profile used for<br>"Automatic Error<br>Correction" (activated<br>option field, see<br>above).                         | The ramp and the speed in the selected travel profile are used for the correction run.                                                                                                    |

# Starting within the swing out time

The specification of a swing out time before measurement of the rotor position by the encoder limits the possibility of rapid reversing movements.

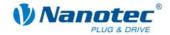

In the positioning mode, a break between two reversing rotations must also be set (minimum = 1 ms). If the set break is shorter than the swing out time, the driver waits until the rotor is in a suitable position and then carries out the next record. This "suitable position" is determined when the tolerance width is set and avoids step losses.

The length of the break and swing out time (in ms) after the completion of a record is determined by the number of encoder edges. It is possible to realise rapid reversing movements with the specification of a tolerance width (in edges).

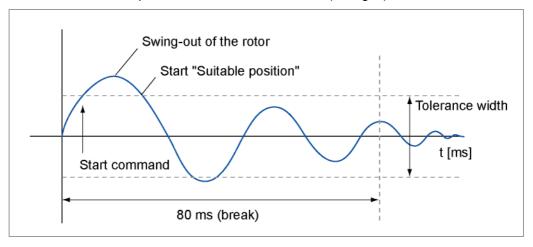

#### **Encoder edges**

An encoder has a 5 to 10 times higher resolution than the stepper motor. The encoders used operate with 500 pulses/revolution.

This squaring results in a resolution of 2,000 edges.

The 1.8° stepper motors operate with 200 steps/revolution, therefore a full step equals 10 encoder edges (half step = 5 edges).

The recommended tolerance width is 2 edges.

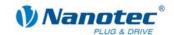

# 7.5 "I/O" tab (Beta version)

# **Display**

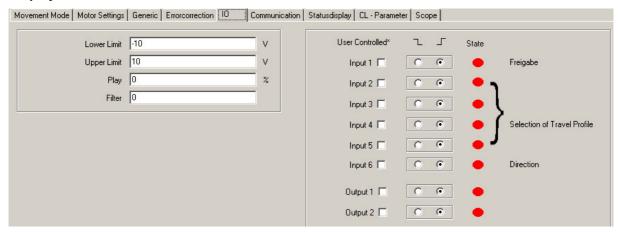

# Parameters for analogue mode

The "I/O" tab has four parameters that define the analogue mode:

| Parameters      | Function                                                                                                    |  |
|-----------------|----------------------------------------------------------------------------------------------------|--|
| Lower Limit and | These values determine the upper and lower limits of the input voltage.                                                                                 |  |
| Upper Limit     | The voltage is resolved with an accuracy of 10 bits. The smaller the selected range is, the worse the resolution of the speed will be (and vice versa): |  |
|                 | Start speed: lower limit                                                                                                    |  |
|                 | Setpoint speed: upper limit                                                                                                    |  |
|                 | <ul> <li>Maximum range: –10 V +10 V.</li> </ul>                                                                                                    |  |
|                 | Calculation example                                                                                                    |  |
|                 | Selected voltage range = 0 V to +5 V                                                                                                    |  |
|                 | Start speed = 400 Hz = 0 V                                                                                                    |  |
|                 | Setpoint speed = 1000 Hz = +5 V                                                                                                    |  |
|                 | Speed adjustable:                                                                                                    |  |
|                 | 10 bit = 1024 = 5 V / 1024 = 0.0048 V corresponds to 2.344 Hz (400 Hz - 1000 Hz = 600 Hz / <b>256</b> = 2.344 Hz).                                      |  |
|                 | The divisor "256" in the above equation is derived from the percentage of the voltage range used:                                                       |  |
|                 | The voltage range of 5 V out of a possible range of 20 V equals 25 %. Based on the 10 bit resolution, this is equal to 25 % of 1024 = 256.              |  |

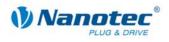

| Parameters | Function                                                                                                    |  |
|------------|----------------------------------------------------------------------------------------------------|--|
| Play       | The setting "Play" provides an option to hide the interference or ripple voltage in the lower limit range.  A play of 10% would, with a lower limit of 0 V and an upper limit of 5 V, limit the control range to 0.5 – 5.0 V.  V Normal (upper Limit) = 1.000 Hz                                                                                                    |  |
|            | V Start (lower Limit) = 400 Hz Dead range 10% (Play)                                                                                                    |  |
|            | Calculation example for play:  Selected voltage range = 0.5 V to +5 V  Start speed = 400 Hz = 0.5 V  Setpoint speed = 1000 Hz = +5 V  Speed adjustable:  10 bit = 1024 = 4.5 V / 1024 = 0.0044 V corresponds to 2.604 Hz  (400 Hz - 1000 Hz = 600 Hz / 230.4 = 2.604 Hz).  Divisor from the percentage of the voltage range used:  The voltage range of 4.5 V out of a possible range of 20 V equals 22.5 %. Based on the 10 bit resolution, this is equal to 22.5 % of 256 = 230.4. |  |
| Filter     | ·                                                                                                    |  |

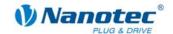

| Parameters | Function                                                                                                    |        |        |
|------------|----------------------------------------------------------------------------------------------------|--------|--------|
|            | With an input jump from 0 to 1, the filter output follows the following rule: Output = $1 - (0.5)^{t/T}$                                                                                                    |        |        |
|            | where t is the time along the x axis and T the time constant of the filter.                                                                                                    |        |        |
|            | 5*T after changing the input voltage, the value at the filter output has thus reached 97% of the input value.                                                                                                    |        |        |
|            | 10*T after changing the input voltage, the value at the filter output will have reached 99.9% of the input value. The deviation corresponds to one stage of the AD converter when the input changes cover the entire range, e.g. a jump from -10 V to +10 V. |        |        |
|            | Value Time constant T Time for 99.9%                                                                                                    |        |        |
|            | 17                                                                                                    | 1 ms   | 10 ms  |
|            | 18                                                                                                    | 2 ms   | 20 ms  |
|            | 19                                                                                                    | 4 ms   | 40 ms  |
|            | 20                                                                                                    | 8 ms   | 80 ms  |
|            | 21                                                                                                    | 16 ms  | 160 ms |
|            | 22                                                                                                    | 32 ms  | 320 ms |
|            | 23                                                                                                    | 64 ms  | 640 ms |
|            | 24                                                                                                    | 128 ms | 1.2 s  |
|            | 25                                                                                                    | 256 ms | 2.6 s  |
|            | 26                                                                                                    | 512 ms | 5.1 s  |
|            | 27                                                                                                    | 1 s    | 10 s   |
|            | 28                                                                                                    | 2 s    | 20 s   |
|            | 29 4 s 40 s                                                                                                    |        | 40 s   |
|            | 30                                                                                                    | 8 s    | 80 s   |
|            | 31                                                                                                    | 16 s   | 160 s  |

#### **User-controlled inputs and outputs**

The following settings can be made:

· Masking inputs and outputs:

When the check box is activated, the corresponding input or output is "masked", i.e. it is not directly interpreted by the driver and is therefore available to the user as a general purpose input or output.

The masked inputs are no longer available for record selection and are interpreted as 0.

The masking of an input means that its state (high / low) can be evaluated via the interface. Further information can be found in the relevant section of the document "Command Reference". Further information can be found in the relevant section of the document "Command Reference".

Switching behaviour:

A selection can be made for each input and output whether it switches with rising or falling edge:

\_ = falling edge

= rising edge

#### State

In addition, the state of the inputs and outputs present when the tab was opened is displayed (green = high, red = low).

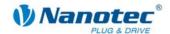

# 7.6 "Communication" tab

#### **Display**

The settings are made in the "Communication" tab.

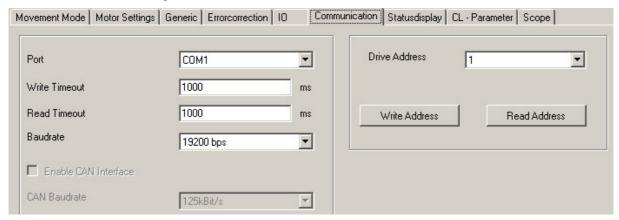

#### Interface parameters

The setting of the following interface parameters is described in Section 2.2 "Commissioning":

- Port
- Write/Read Timeout
- Baudrate
- Enable CAN Interface
- CAN Baudrate

#### Setting the motor address

To set up an error-free connection with the SMCl33, the motor addresses (module addresses) must be set correctly. All SMCl33 are delivered with the default address "1". To operate several motors in an RS485 network, each motor must be assigned a unique address.

The following functions are available in this menu:

- Read actual motor address
   Press the button <Read out> to read the actual address of the connected SMCI33.
   The actual module address is displayed in the "Drive Address" field.
- Assign new motor address
   To assign a new address to the connected module, enter the appropriate address in the selection menu "Drive address" and then press the <Write Address> button.
   The address is then accepted by the module (motor).

#### **Procedure**

Proceed as follows to set the motor address:

| Step | Action                                                                     | Note                    |
|------|----------------------------------------------------------------------------|-------------------------|
| 1    | Select the "Communication" tab.                                            |                         |
| 2    | Enter the required module address of the connected motor (selection menu). | Number 1 to 254.        |
| 3    | Click on the button <write address="">.</write>                            | The settings are saved. |

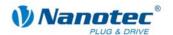

# 7.7 "Statusdisplay" tab

#### Introduction

The "Statusdisplay" tab can display general status messages, stored error entries and the status of the inputs and outputs for the selected motor.

#### "Statusdisplay" tab

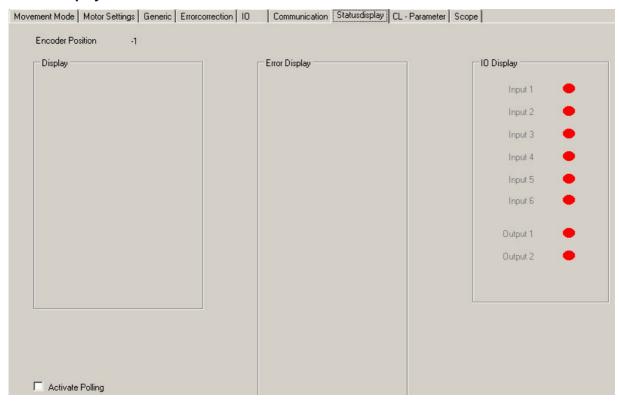

# **Displays**

The "Statusdisplay" tab contains the following display:

| Display          | Function                                               |
|------------------|--------------------------------------------------------|
| Encoder Position | Actual encoder position (if an encoder is connected)   |
| Display          | Actual mode, state and last error entry                |
| Error Display    | Error memory for the last 32 errors                    |
| I/O Display      | Status of inputs and outputs (green = high, red = low) |

#### Activate the status display

Proceed as follows to activate the motor status:

| Step | Action                                    | Note |
|------|-------------------------------------------|------|
| 1    | Select the "Statusdisplay" tab.           |      |
| 2    | Activate the checkbox "Activate Polling". |      |

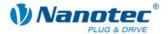

# 7.8 "CL-Parameter" tab (Closed-Loop)

# 7.8.1 Configuring the Closed Loop current control

#### **Function**

In the Closed Loop mode, the motor does not behave like a normal stepper motor, but like a servomotor. It is controlled via a PID controller dependent on an encoder.

The driver includes two controllers and each controller has its own parameter set.

#### "CL-Parameter" tab

Settings for the Closed Loop current control are made in the "CL-Parameter" tab.

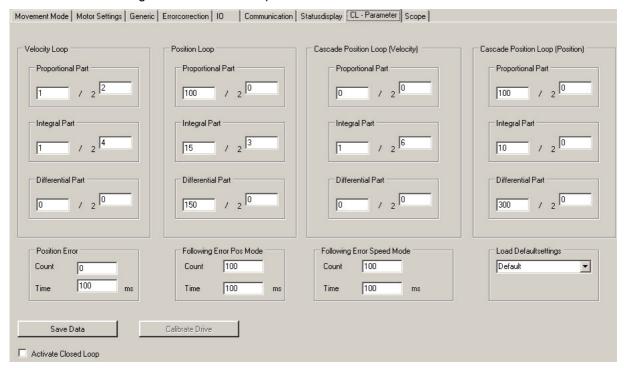

#### **Procedure**

Proceed as follows to configure the Closed Loop current control:

| Step | Action                                                        | Note                                                                                                    |
|------|---------------------------------------------------------------|----------------------------------------------------------------------------------------------------|
| 1    | Select the "CL-Parameter" tab.                                |                                                                                                    |
| 2    | Activate the checkbox "Activate Closed Loop".                 | The motor will carry out an internal reference run.                                                           |
| 3    | Click on the "Calibrate Drive" button to calibrate the motor. | The motor characteristics will be stored in the driver and the Closed Loop mode now just has to be activated. |
| 4    | Enter the required parameters.                                | The parameters are explained in the following sections.                                                       |
| 5    | Click on the button <save data="">.</save>                    | The settings are saved.                                                                                       |

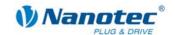

### 7.8.2 Velocity loop

#### **Description**

The speed controller controls the angle speed of the shaft. The position in this mode is not controlled and can therefore deviate greatly from the setpoint.

The speed controller is used in the following operating modes:

- Speed mode
- Analogue mode
- · Joystick mode
- Rotor position measurement

#### Internal calculation principles and parameters

The controlled variables in the speed controller are always based on the actual speed in revolutions per minute (rpm). The set parameters are used to convert the system deviation (deviation of actual speed from setpoint speed) into the control variable (current value).

The control variable of the speed controller is determined with the following equation:

$$u_n = KP * e_n + I_{n-1} + KI * e_n + KD * (e_{n-1} - e_n)$$

The next integral value is derived from:

| $I_n =$ | $I_{n-1}$ | + | ΚI | * | <b>e</b> |
|---------|-----------|---|----|---|----------|
|         |           |   |    |   |          |

u<sub>n</sub> control variable

KP Proportional component derived from the numerator/ 2<sup>denominator</sup>

KI Proportional component derived from the numerator/ 2<sup>denominator</sup>

KD Proportional component derived from the numerator/ 2<sup>denominator</sup>

e<sub>n</sub> Deviation of actual value from setpoint value

e<sub>n-1</sub> Deviation of previous actual value from previous setpoint value

I<sub>n-1</sub> Last integral value

#### Speed error monitoring

The speed controller monitors the set speed. If the actual speed deviates for a specific time from the setpoint speed, the controller is deactivated and the motor stops.

The speed monitoring can be adjusted as required with the parameters in the section "Following Error Speed Mode":

- "Count" The maximum amount-based deviation of the actual from the setpoint position is output in steps (value range: 0 - 2000000000).
- "Time" Time is output in milliseconds.

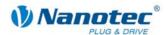

# 7.8.3 Position loop

#### **Description**

The position controller controls the position. It is used in the following modes:

- Positioning mode
- · Flag positioning mode
- · Edge mode
- Analogue positioning mode
- Closed loop reference run

#### Internal calculation principles and parameters

With the position controller, the controlled variables always refer to the actual position deviation in steps. The set parameters are used to convert the system deviation (deviation of actual position from setpoint position) into the control variable (current value).

The control variable of the position controller is determined with the following equation:

$$u_n = KP * e_n + I_{n-1} + KI * e_n + KD * (e_{n-1} - e_n)$$

The next integral value is derived from:

Control variable

$$I_n = I_{n-1} + KI * e_n$$

 $u_n$ 

| KP      | Proportional component derived from the numerator/ 2 <sup>denominator</sup> |
|---------|-----------------------------------------------------------------------------|
| KI      | Proportional component derived from the numerator/ 2 <sup>denominator</sup> |
| KD      | Proportional component derived from the numerator/ 2 <sup>denominator</sup> |
| $e_{n}$ | Deviation of actual value from setpoint value                               |

e<sub>n-1</sub> Deviation of previous actual value from previous setpoint value

I<sub>n-1</sub> Last integral value

# Reaching the end position

If the position controller is active, the motor will only signal that it is ready after the end of a run when the measured position remains within a tolerance window for a specific time.

The tolerance width and the minimum time can be set with the parameters in the section "Position Error":

- "Count" The maximum amount-based permissible deviation from the end position is output in steps.
- "Time" The minimum time in milliseconds that the motor must stay at the corresponding position before it signals that it is "ready".

# Position error monitoring

The position controller monitors the set position at all times (even following errors are recorded during travel). If the actual position deviates by a specific value from the setpoint position, the controller is deactivated and the motor stops.

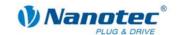

The position monitoring can be adjusted as required with the parameters in the section "Following Error Pos Mode":

• "Count" The maximum amount-based deviation of the actual from the setpoint position is output in steps. (value range: 0 - 2000000000).

• "Time" Time is output in milliseconds.

### Help for setting the control parameters of the position controller

To adjust the parameters, it is necessary to apply the load that the controller later needs to control to the motor. It does not make sense to set the controller for an unloaded motor as the behaviour will change completely when the load is applied to the motor.

The following table shows possible problems and countermeasures:

| Problem                                                                       | Countermeasures                                                                              |  |  |  |
|-------------------------------------------------------------------------------|----------------------------------------------------------------------------------------------|--|--|--|
| Motor oscillates up or too long                                               | Reduce I-component                                                                           |  |  |  |
| afterwards.                                                                   | Increase D-component                                                                         |  |  |  |
|                                                                               | Increase P-component                                                                         |  |  |  |
| Motor "cracks" during the run.                                                | Reduce D-component                                                                           |  |  |  |
|                                                                               | Possibly reduce P-component                                                                  |  |  |  |
| Motor takes too long to reach the end                                         | Increase I-component                                                                         |  |  |  |
| position.                                                                     | Increase P-component                                                                         |  |  |  |
| Motor compensates for static loads too slowly                                 | Increase I-component                                                                         |  |  |  |
| Motor signals position error.                                                 | Increase permissible following error<br>("Following Error Pos Mode").                        |  |  |  |
|                                                                               | Operate controller more firmly (increase P-component, increase I-component).                 |  |  |  |
|                                                                               | Decrease maximum speed.                                                                      |  |  |  |
|                                                                               | Increase phase current.                                                                      |  |  |  |
|                                                                               | CAUTION!  Note maximum motor current.  A new rotor position initialisation may be necessary. |  |  |  |
| Motor not accelerating as fast as the set                                     | Increase phase current.                                                                      |  |  |  |
| ramp (possibly combined with a position error during the acceleration phase). | CAUTION!  Note maximum motor current.                                                        |  |  |  |
|                                                                               | Set a slower ramp.                                                                           |  |  |  |
|                                                                               | Use a stronger motor (with appropriately set phase current).                                 |  |  |  |

#### **Cascade controller**

The cascade controller consists of two closed loops: an internal closed loop that controls the speed, and an external closed loop that controls the position. The external closed loop does not directly control the motor current, but the setpoint value (setpoint speed) of the internal closed loop.

The cascade controller is deactivated in the actual firmware as manual setting without further help is not feasibly possible. Only the actual set values are transmitted so that the set value can be saved in future firmware versions. Setting is then implemented (semi-)automatically by the firmware.

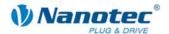

# 7.9 "Scope" tab (Beta version)

#### Note:

The scope mode is still being implemented and is expected to be fully available and adjustable via NANOPRO in the second quarter of 2009.

#### **Function**

In scope mode, important driver parameters can be displayed and recorded during a run. This is primarily used to check the set parameters or the commissioning of a drive.

## **Display**

The scope mode settings are made in the "Scope" tab.

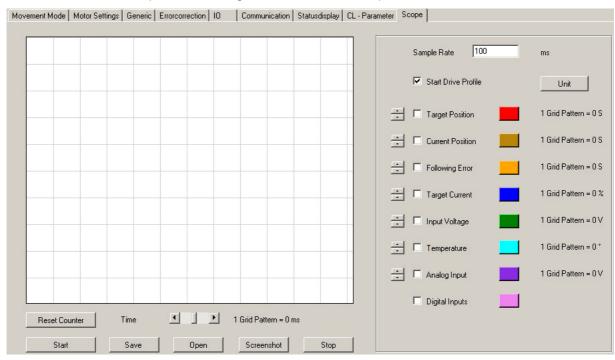

### "Target position" and "Current position" parameters

The **target position** is the setpoint value calculated by the ramp generator of the driver.

The **current position** is the position determined with the help of the motor encoder. In normal cases, the target and current positions should match. The current position is always 0 in a motor without encoder. If the target and current position deviate from one another, this may be due to various reasons:

- Step loss during run.
   When the motor does not reach its target position during open loop operation, step losses have occurred. Possible countermeasures:
  - Select a flatter ramp
  - Select a lower speed
  - Increase motor current so that the motor has more strength

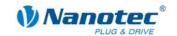

Incorrect encoder setting.

When the curves for target and current position are mirrored during a run, the rotation direction of the encoder is inverted (e.g. run of 400 steps, then target position 400 and current position -400).

Countermeasure: Reverse the encoder rotation direction in the "Motor Settings" tab.

#### **CAUTION!**

To have these settings accepted for closed loop operation, the driver must be disconnected from the power supply.

When the curves are identical in direction, but differ in gradient, then the resolution of the encoder is incorrect.

Countermeasure: Adjust the encoder resolution in the "Motor Settings" tab.

### Other parameters

| Parameters      | Description                                                                                                    |
|-----------------|----------------------------------------------------------------------------------------------------|
| Following Error | The following error indicates the difference between target and current position. If the following error exceeds the set value, the driver will output a position error. The limit value can be set in the "Errorcorrection" tab for the open loop mode. Separate values apply in closed loop mode for the speed and the positioning modes. They can be set in the "CL-Parameters" tab. |
| Target Current  | The value "Target Current" indicates the current calculated by the driver in the closed loop mode.                                                                                                    |
| Input Voltage   | Indicates the voltage present in the driver.                                                                                                    |
| Temperature     | Indicates the temperature measured by the driver.                                                                                                    |
| Analog input    | Indicates the voltage at the analogue input.                                                                                                    |
| Digital Inputs  | Sets the level of all digital inputs of the driver                                                                                                    |

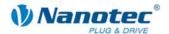

# 7.10 Operating several motors

#### Introduction

Up to 33 motors can be controlled in a network with an SMCI32.

New motors can be added in the "Motor" menu by clicking on the <Add Motor> button.

All the motors entered in the driver are displayed in the selection menu.

Unnecessary motors can be removed from the driver by clicking on the <Remove Motor> button in the "Motor" menu.

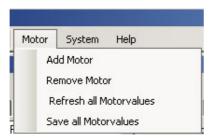

### "Motor address" menu

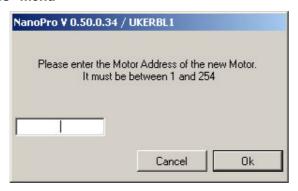

### **Procedure**

Proceed as follows to add new motors:

| Step | Action                                                | Note                            |
|------|-------------------------------------------------------|---------------------------------|
| 1    | Select the menu item "Add Motor" in the "Motor" menu. | The menu "Motor address" opens. |
| 2    | Enter a motor address for the motor (number).         | Number 1 to 254.                |
| 3    | Click on the button <ok>.</ok>                        | The settings are saved.         |

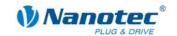

# 8 Troubleshooting

# 8.1 General information

### **Error messages**

The driver monitors specific functions and outputs an error message if there is a malfunction.

Error messages are displayed in a pop-up window, e.g.:

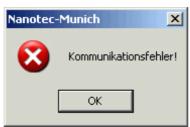

Descriptions of possible error messages can be found in Section 8.2 "Error messages".

# **Troubleshooting procedure**

Proceed with care during troubleshooting and error rectification to avoid damaging the driver.

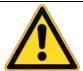

# **Danger of electrical surges**

An operating voltage > 50 V and incorrect connections can destroy the end stage. Never disconnect the link when operating voltage is applied!

Never disconnect lines when live!

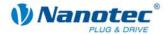

# 8.2 Error messages

#### **Communication error**

This message appears when data transmission to the SMCl33 is not possible:

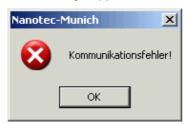

The following causes may be responsible:

- The wrong COM port is set (see Section 2.2 "Commissioning").
- The communication cable is not connected or interrupted.
- · A non-existent motor number is set.
- The power supply of the SMCI33 is interrupted.

#### **Transmission error**

This message appears when data transmission to the SMCI33 is disturbed (sender or receiver are disturbed):

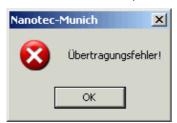

The following causes may be responsible:

- Incorrect laying of the communication cable (motor and supply lines must be laid separately).
- The cable is not shielded.
- · RS-485 wires are not twisted in pairs.
- The resistances for the resting level are not present in the communication line.
- The bus termination resistances are not present.

# Driver is not ready

If inadmissible data is sent to the driver during the output of a travel profile, the following message appears:

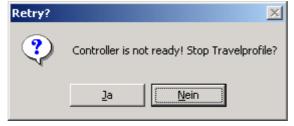

Pressing the <Yes> button stops the travel profile and the SMCI33 switches back to the "Ready" state. The data can then be resent to the driver.

Pressing the <No> button allows the travel profile to continue.

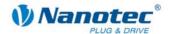

#### Driver is not active

If the driver is reset (switching the operating voltage off/on) during the output of a speed profile, the frequency can no longer be changed in the speed mode. The following message is displayed:

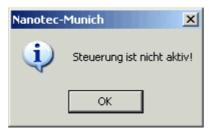

The speed mode can be restarted after pressing the <OK> button.

# **Position error**

If a button is clicked while the driver is in error mode (position error or limit switch in normal operation), the following message is displayed.

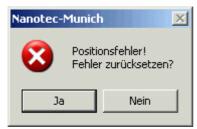

The error can be reset by pressing the <Yes> button.

### Input 1 active

If a button is clicked when a travel profile is already completed but input 1 is still active, the following error message will be displayed:

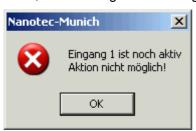

After the input is deactivated, the required button can be clicked.

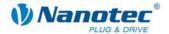

# 8.3 Troubleshooting

| Error                               | Possible cause                                                                                                    | Rectification                                                                                                    |
|-------------------------------------|----------------------------------------------------------------------------------------------------|----------------------------------------------------------------------------------------------------|
| Driver is not ready                 | Data transmission to SMCI33 not possible (communication error): Incorrect COM port selected.                                                                   | In the "Communication" tab, select<br>the PC port to which you have<br>connected the SMCI33 (e.g." COM-<br>1")                                                   |
|                                     |                                                                                                    | The port used can be found in the device manager of your PC.                                                                                                    |
|                                     | Communication cable not connected or interrupted (incorrect RS232-RS485 converter used).                                                                       | Function is not guaranteed with third-party 4-wire cables and 2-wire Nanotec converters do not function. Use the recommended RS232-RS485 converter from Nanotec: |
|                                     |                                                                                                    | Order number:     ZK-RS485-RS232                                                                                                    |
|                                     | A non-existent motor number (module number) is set.                                                                                                    | Set the correct module address. See Section 7.6 ,"Communication" tabSetting the motor address".                                                                  |
|                                     | The power supply of the SMCl33 is interrupted.                                                                                                    | Check voltage supply, switch on if necessary.                                                                                                    |
|                                     | Another open program is blocking the COM port to which the SMCl33 is connected.                                                                                | Close down other programs on your PC.                                                                                                    |
|                                     | Inadmissible data was sent to the driver during the output of a travel profile.                                                                                | Click on the <yes> button to stop the travel profile.  The SMCI33 switches back to the "Ready" state. The data can then be resent to the driver.</yes>           |
| Transmission error                  | Data transmission to the SMCI33 is disturbed (sender or receiver are disturbed). Details see Section 8.2 "Error messages", Error message "Transmission error". | Check the possible causes for the transmission error and rectify the cause of the error.                                                                         |
| Position error                      | A button was clicked while the driver was in error mode (position error or limit switch in normal operation).                                                  | Click the button <yes> in the error message: the error is reset.</yes>                                                                                           |
| Red LED on<br>the SMCl33 lit<br>up. | Overtemperature of power electronics > 75 °C                                                                                                    | Switch off driver and allow to cool. The error is reset when the SMCI33 is disconnected from the power supply unit.                                              |
|                                     | Undervoltage                                                                                                    | Check voltage supply.                                                                                                    |

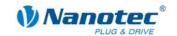

# 9 Technical data

# 9.1 Technical data

# **Electrical connections**

| Operating voltage U <sub>b</sub> | DC 24 V to 48 V ±4%                                                                                                    |
|----------------------------------|----------------------------------------------------------------------------------------------------|
| Max. phase current               | Adjustable up to max. 3 A/Phase                                                                                                    |
|                                  | Continuous current 2 A/Phase                                                                                                    |
| Current drop                     | Adjustable 0 to 80% of phase current                                                                                                 |
| Interfaces                       | SMCI33-1:     USB standard                                                                                                    |
|                                  | SMCI33-2     RS-485 (4-wire)     Dead time: 2 seconds     19200 Baud (adjustable)     1 start bit, 8 data bits, 1 stop bit no parity |

# **Driver parameters**

| Step resolution     | Full step Half step Quarter step Fifth step Eighth step Tenth step 16th step 32th step |
|---------------------|----------------------------------------------------------------------------------------|
|                     | 64th step<br>Adaptive microstep (1/128)                                                |
| Step angle          | 1.8°                                                                                   |
| Operating modes     | Position Speed Flag position Clock direction Analogue Joystick                         |
| Step frequency      | 0 to 50 kHz in clock direction mode<br>0 to 25 kHz in all other modes                  |
| Position monitoring | Automatic error correction up to 0.9°                                                  |

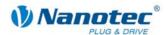

# Inputs and outputs

| •       |                                                                     |
|---------|---------------------------------------------------------------------|
| Inputs  | 6 optocouplers                                                      |
|         | 5 – 24 V ±10%                                                       |
|         | Safe switch off: max. 2 V                                           |
|         | Safe switch on: min. 4.5 V                                          |
|         | Signal delay time:                                                  |
|         | • Inputs 1 to 5: 120 μs                                             |
|         | • Input 6: 10 μs                                                    |
| Outputs | 3 MosFET outputs                                                    |
|         | <ul> <li>Open-Drain (0 switching, max. 24V/2A)</li> </ul>           |
|         | • Signal delay time: Output 1/2: ≈ 12 μs (at 10 kΩ-Pull-Up on 24 V) |
|         |                                                                     |

# **Protective circuits**

| Overvoltage and undervoltage | Protective circuit for voltages > 50 V or < 21 V                                                                                                    |
|------------------------------|----------------------------------------------------------------------------------------------------|
| Max. heat sink temperature   | Approx. 67 °C External ventilation may be required in full step operation, depending on the switch-on duration, current drop set and external cooling area. |
| Max. ambient temperature     | 0 to 40 °C                                                                                                    |

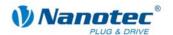

# 9.2 Dimensions and connectors

# **SMCI33** dimensions

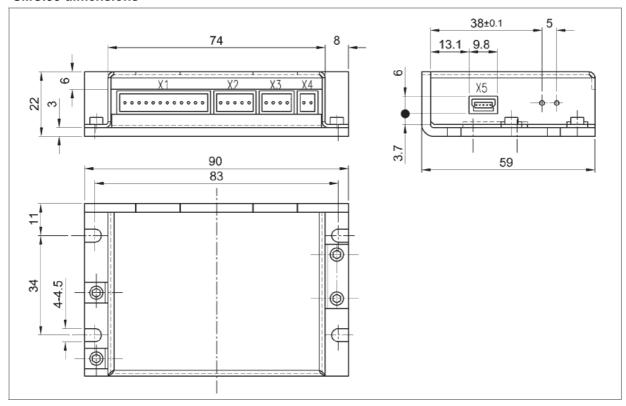

# **Connectors**

The following connectors are available on the SMCI33:

- Connectors X1, X2, X3 und X4: Phönix connector, Type MICRO COMBICON
- Connector X5
  - SMCl33-1: Mini-USB Type BSMCl33-2: Sub-D 9-pin (RS485)

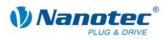

# Index

| A                                             | Connector X3                | 14 |
|-----------------------------------------------|-----------------------------|----|
|                                               | Connector X4                | 16 |
| Accessories                                   | Connector X5                | 17 |
| Accessories for volta ge supply16             | Connectors                  | 82 |
| Activate the status display68                 | Correction run              | 62 |
| Add new motor in driver22                     | D                           |    |
| Analogue mode46                               | _                           |    |
| inputs and outputs47                          | Delete from driver          |    |
| motor parameters64                            | Download from the website   | 20 |
| parameter48                                   | E                           |    |
| profile parameters48                          | Encoder connection diagram  | 13 |
| Analogue positioning mode49                   | Encoder edges               |    |
| inputs and outputs49                          | Entering profile parameters |    |
| parameters50                                  | Entering travel profile     |    |
| Automatic error correction62                  | Error                       | 20 |
| В                                             | driver is not active        | 78 |
| Buttons                                       | driver is not ready         | 77 |
| communication with the driver27               | input 1 active              | 78 |
| communication with the encoder27              | Error Display               | 68 |
| С                                             | Error messages              | 77 |
|                                               | External reference run      | 52 |
| Clock direction mode                          | F                           |    |
| inputs and outputs43                          | -                           |    |
| parameters44                                  | Flag positioning mode       |    |
| profile parameters44                          | inputs and outputs          |    |
| signal curves45                               | parameters                  |    |
| Closed-Loop current control7, 23, 69          | profile parameters          |    |
| Commissioning                                 | signal curves               |    |
| Provisions9                                   | Following error             | 74 |
| Communication error77                         | 1                           |    |
| Connection diagram inputs and outputs (I/O)11 | Input circuits              | 12 |
| Connection diagram SMCI338                    | Inputs and outputs          |    |
| Connection diagram stepper motor14            | analogue mode               | 47 |
| Connection diagram voltage supply16           | analogue positioning mode   |    |
| Connector X111                                | clock direction mode        |    |
| Inputs and outputs (I/O)11                    | flag positioning mode       |    |
| Inputs and outputs (I/O)11                    | joystick mode               |    |
| Connector X213                                |                             |    |
|                                               | positioning mode            | 31 |

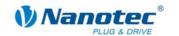

| speed mode36                          | 0                                         |    |
|---------------------------------------|-------------------------------------------|----|
| Installation from the website20       | Online help                               | 23 |
| Installing NANOPRO20                  | Operating modes                           | 6  |
| Internal reference run52              | Operating voltage                         | 16 |
| J                                     | Output circuits                           | 12 |
| Joystick mode46                       | P                                         |    |
| inputs and outputs47                  | Parameters                                |    |
| parameters48                          | analogue mode                             | 48 |
| profile parameters48                  | analogue positioning mode                 |    |
| 1                                     | clock direction mode                      |    |
| L                                     | flag positioning mode                     |    |
| Layout of operating interface21       | joystick mode                             |    |
| Limit switch                          | speed mode                                |    |
| behaviour during normal operation55   | Phase Current                             |    |
| behaviour during reference runs55     | Phase current during idleness             |    |
| motor settings57                      | Pin assignment connector X1               |    |
| Limit switch behaviour52              | Pin assignment connector X2               |    |
| M                                     | Pin assignment connector X3               |    |
| Manually setting the trigger signal40 | Pin assignment connector X4               |    |
| Menu                                  | Pin assignment connector X5               |    |
| File21                                | Play                                      |    |
| Help23                                | Polling                                   |    |
| Language22                            | Position error                            |    |
| Motor22, 75                           | Position error monitoring                 | 71 |
| System22                              | Position loop                             | 71 |
| Motor                                 | Positioning behaviour of the limit switch |    |
| selection22                           | Positioning mode                          |    |
| Motor function test61                 | Inputs and outputs (I/O)                  | 31 |
| Motor parameters                      | profile parameters                        |    |
| analogue mode64                       | signal curves                             |    |
| error correction61                    | Procedure                                 | 9  |
| speed monitoring61                    | Profile parameters                        |    |
| Motor Settings57                      | analogue mode                             | 48 |
| Motor status display68                | analogue positioning mode                 | 50 |
| NI.                                   | clock direction mode                      | 44 |
| N                                     | Entering profile parameters               | 26 |
| NANOPRO                               | flag positioning mode                     |    |
| menu bar21                            | joystick mode                             |    |
| menu window23                         | positioning mode                          |    |

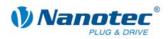

| speed mode37                             | signal curves       | 38     |
|------------------------------------------|---------------------|--------|
| Protective circuits81                    | Status Bytes        | 58     |
| R                                        | Status display      |        |
|                                          | motor               | 68     |
| Reverse clearance                        | Step mode           | 57     |
| Reverse Encoder Direction58              | Swing out time      | 62     |
| RS485 interface17                        | System requirements | 20     |
| RS485 network/CanOpen interface17        | _                   |        |
| S                                        | T                   |        |
| Scope mode23, 73                         | Tab                 |        |
| ·                                        | Statusdisplay       | 68     |
| Selection of travel profile31            | Tabs                | 23     |
| Setting                                  | CL-Parameter        | 69     |
| display settings60                       | Communication       | 67     |
| machine parameters60                     | Errorcorrection     | 61     |
| Setting the limit switch behaviour55, 60 | Generic             | 55, 60 |
| Signal curves                            | I/O                 | 64     |
| clock direction mode45                   | Motor Settings      | 57     |
| flag positioning mode42                  | Movement Mode       |        |
| positioning mode34                       | Scope               | 73     |
| speed mode38                             | Technical data      |        |
| SMCI33 dimensions82                      | Tolerance width     |        |
| SMCI33 functions6                        | Torque mode         |        |
| Software filter65                        | Transmission error  |        |
| Speed changes35                          |                     |        |
| Speed mode35                             | Troubleshooting     |        |
| Inputs and outputs (I/O)36               | Two-wire operation  | 19     |
| parameters37                             | V                   |        |
| profile parameters37                     | Velocity loop       | 70     |